Departamento de Engenharia Informática Instituto Superior de Engenharia do Porto Instituto Politécnico do Porto

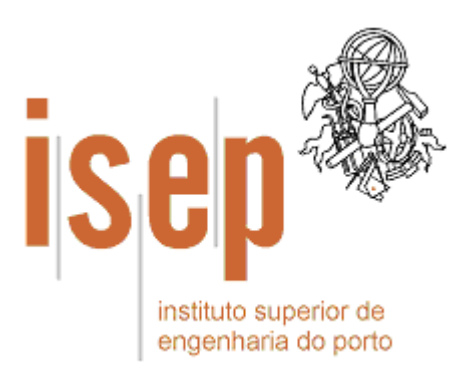

## **Engenharia da Informação**

4º ano da Licenciatura em Engenharia Informática

# **Introdução ao Desenvolvimento** *roundtrip engineering* **usando Rational XDE**

(2ª edição)

Paulo Sousa  $\overline{\phantom{a}}$ Abril de 2005

© 2004, 2005 Paulo Sousa Departamento de Engenharia Informática Instituto Superior de Engenharia do Porto (ISEP/IPP) Rua Dr. António Bernardino de Almeida, 431 4200-072 PORTO Portugal Tel. +351 228 340 500 Fax +351 228 325 219

Criado em Abril, 2004 Última modificação em 05 Abril, 2005 **(v 1.3)** Email: psousa@dei.isep.ipp.pt URL: http://www.dei.isep.ipp.pt/~psousa/aulas/EINF/GuiaoXDE.pdf

### **Índice**

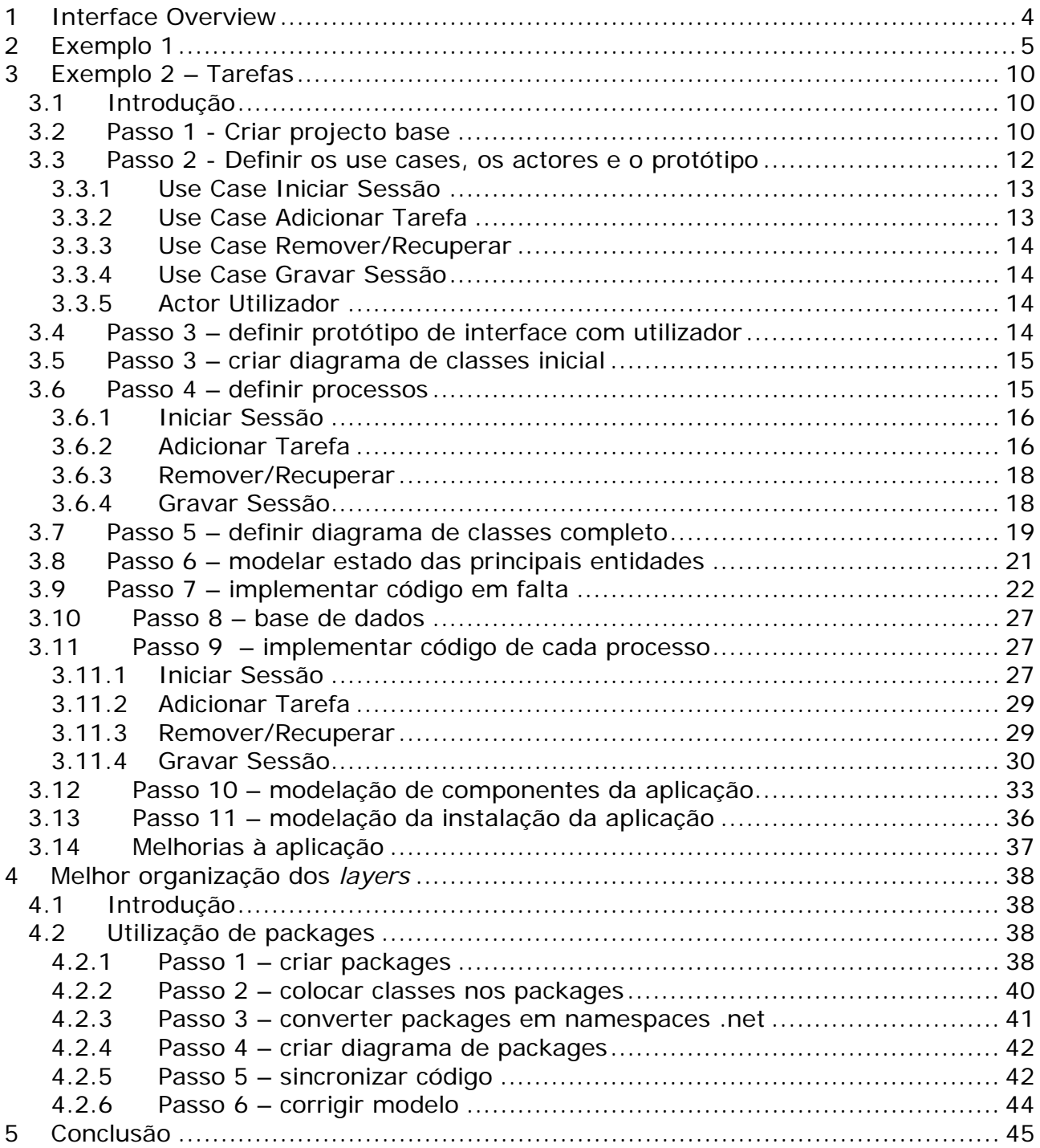

## **1 Interface Overview**

**A** 

Quick visual overview of the Rational XDE Developer interface in the Microsoft Visual Studio .NET IDE and the various user interface elements referred to in this guide.

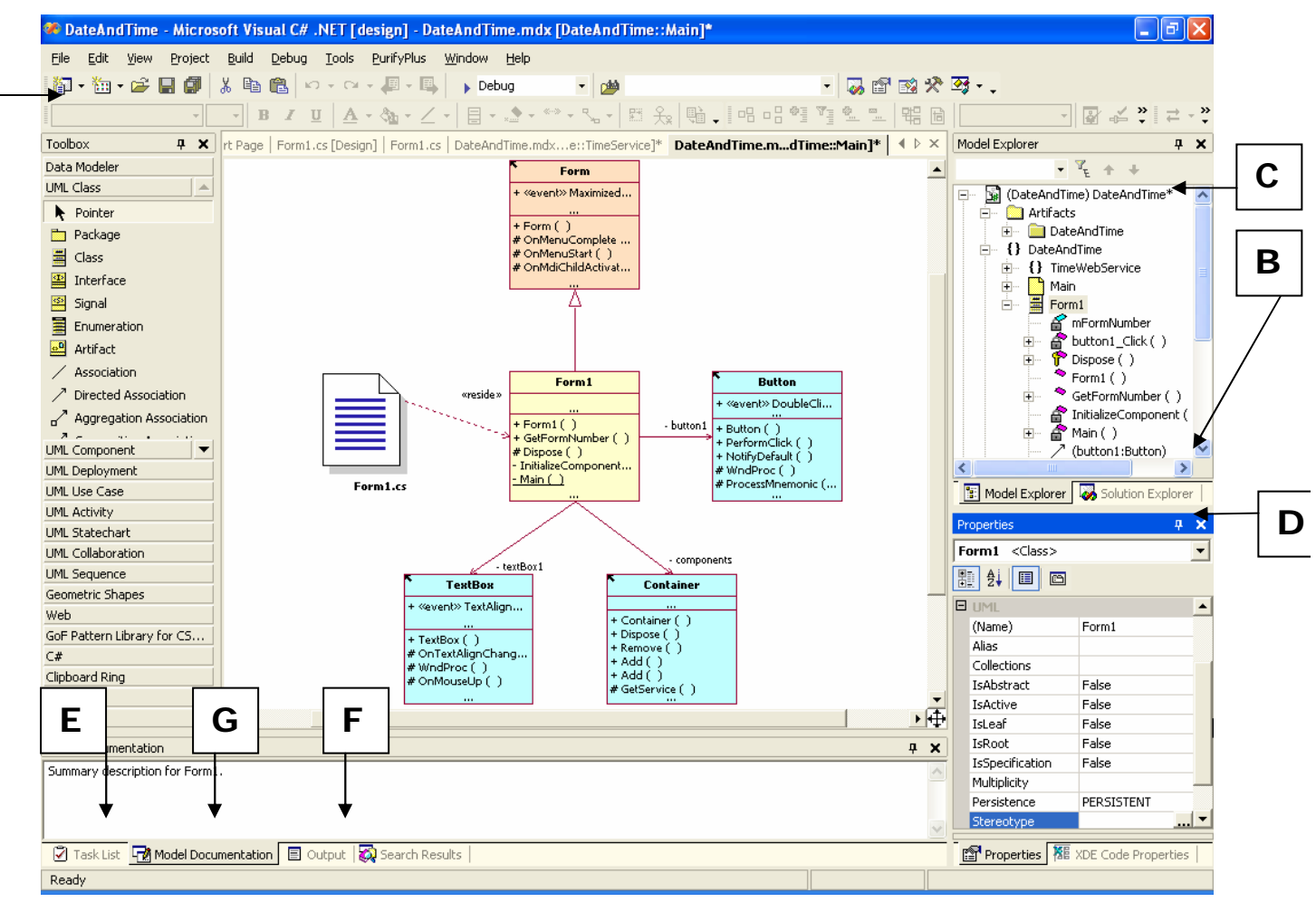

*Figura 1 – interface gráfica do Rational XDE* 

- **A.** The **Toolbox** is graphical representation of all the possible modeling elements the user can drag onto a modeling diagram. It is grouped by modeling categories such as UML diagram types and General objects used in free-form models. The up/down arrows provide navigation for lengthy lists of modeling elements. Users can add their own Toolbox categories as well as move elements between categories.
- **B.** The **Solution Explorer** provides a view of the entire project or solution. Multiple projects can be viewed at any time. A project stores a collection of files that can include references, models, source code, storage units, text files, and other project-related artifacts.
- **C.** The **Model Explorer** displays all elements that can be associated with a project, including pattern assets, diagrams, other models, and external documentation. Users can drag model elements from the Model Explorer onto

a diagram. Similar to the Solution Explorer, the Model Explorer enables you to view and modify multiple models at any given time.

- **D.** The **Properties window** is context-sensitive and will display all the given properties for a selected element. These properties can be modified from within the Properties window. When you create patterns, a Properties window specific to pattern creation is opened.
- **E.** The **Task window** shows model validation, compilation, and build errors. Users can also enter their own tasks. The tasks that appear in the window are context-sensitive: when you are viewing source code, the Task window will display compilation and build errors and warnings; when you are viewing model diagrams, model validation errors and warnings will be displayed.
- **F.** The **Output window** is a log window that displays results of various program actions, such as the creation or modification of a new project, model file, model element, and so on.
- **G.** The **Model Documentation window** displays documentation at the model element level.
- Para apagar elementos dos diagramas usar "Del". Para apagar um elemento do modelo usar "Ctrl + Del".

## **2 Exemplo 1**

Criar um novo projecto no Visual Studio usando File  $\rightarrow$  New  $\rightarrow$  Project  $\rightarrow$ Visual C# : windows application e denominar "HelloWorld". Colocar um *label* no formulário como se vê na figura seguinte.

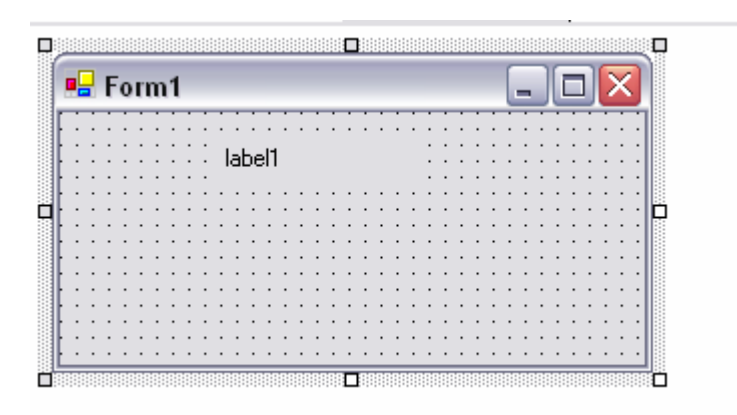

*Figura 2 – interface da aplicação exemplo 1* 

No *handler* do evento de Load do formulário adicionar o seguinte código

```
private void Form1_Load(object sender, System.EventArgs e) 
\{ label1.Text = "Olá Mundo"; 
 }
```
Compilar e testar.

Gerar o modelo inicial desta aplicação efectuando uma aplicação de sincronização de código (neste caso *reverse engineering*) (Figura 3)

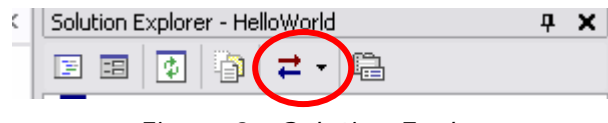

*Figura 3 - Solution Explorer* 

No solution explorer escolher o separador Model Explorer.

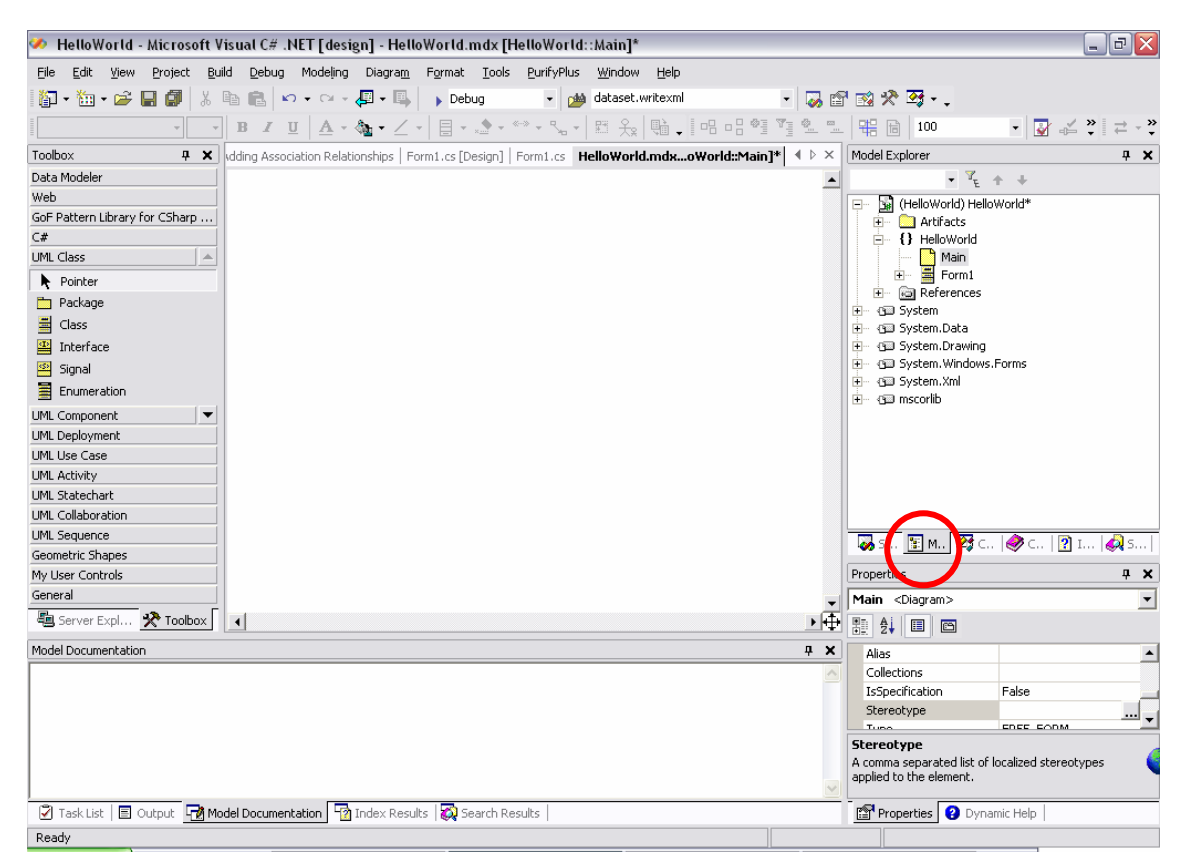

*Figura 4* 

Duplo click no diagrama "Main" Arrastar a classe "Form1" para o diagrama

Com o botão do lado direito no diagrama escolher Add  $\rightarrow$  C#  $\rightarrow$  Class

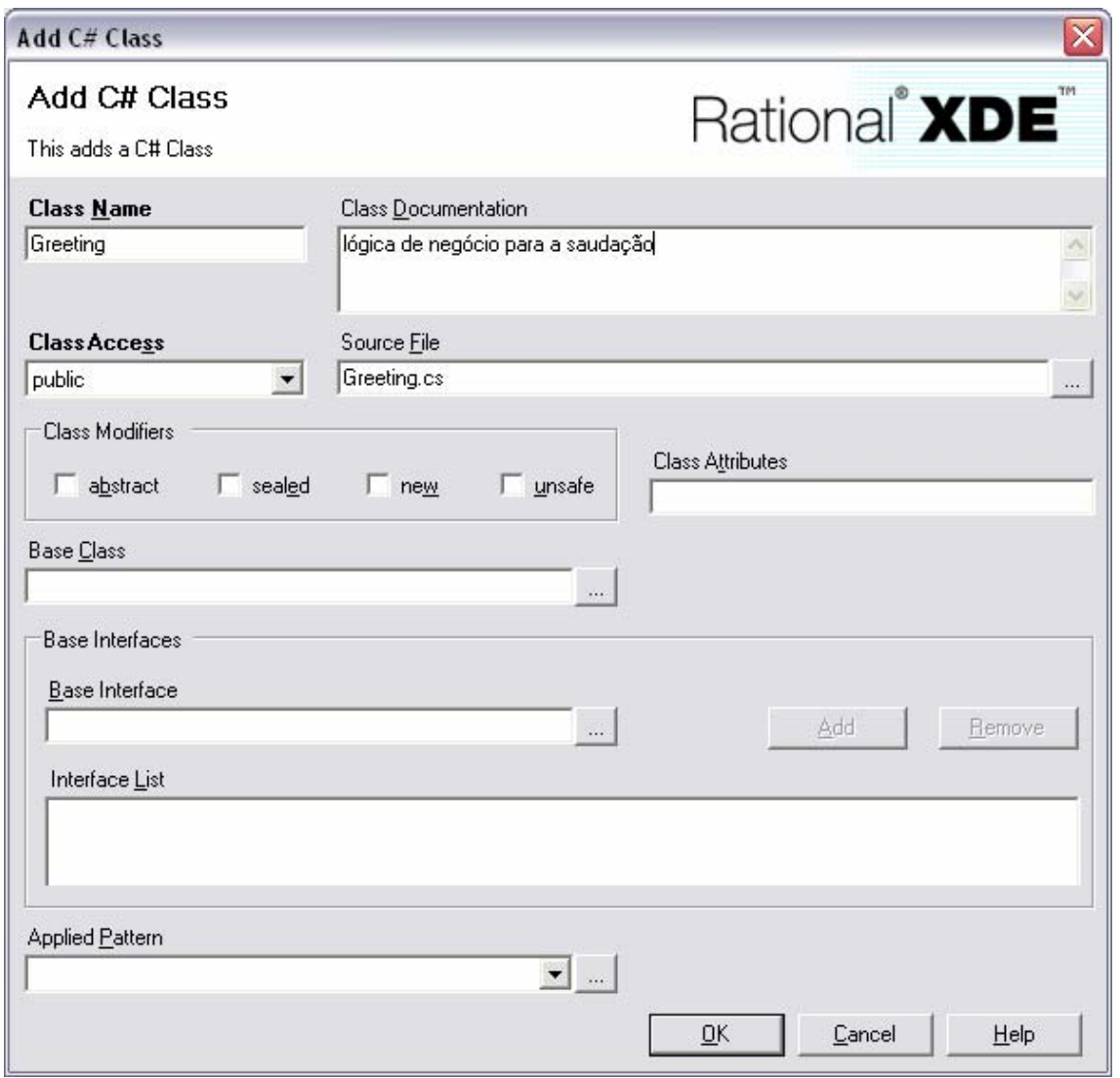

*Figura 5 - Add C# class* 

Com o botão do lado direito em cima da nova classe escolher Add  $\rightarrow$  C#  $\rightarrow$ Property

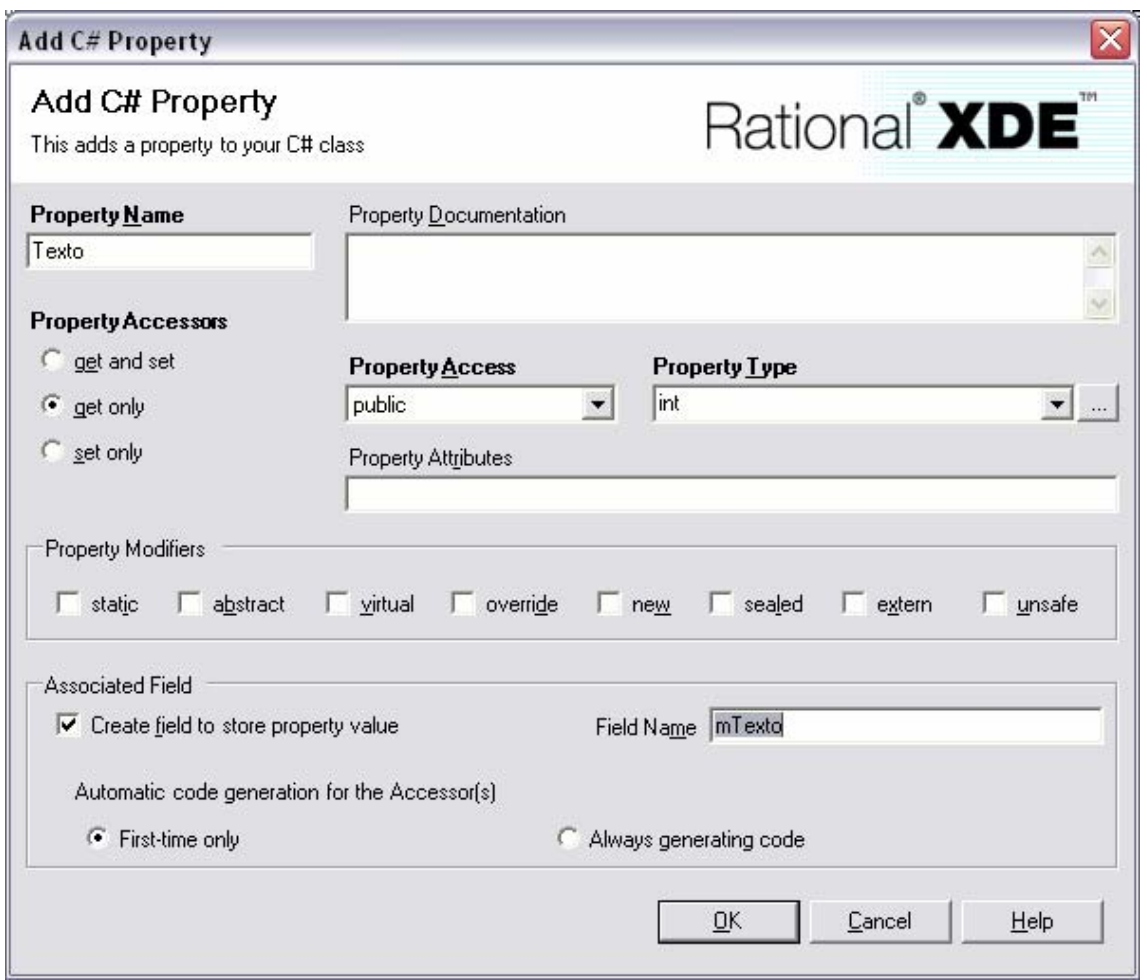

*Figura 6 - Add C# Property* 

Na *toolbox* procurar o símbolo de associação de dependência e criar uma associação entre as duas classes.

O diagrama deve estar como na seguinte figura

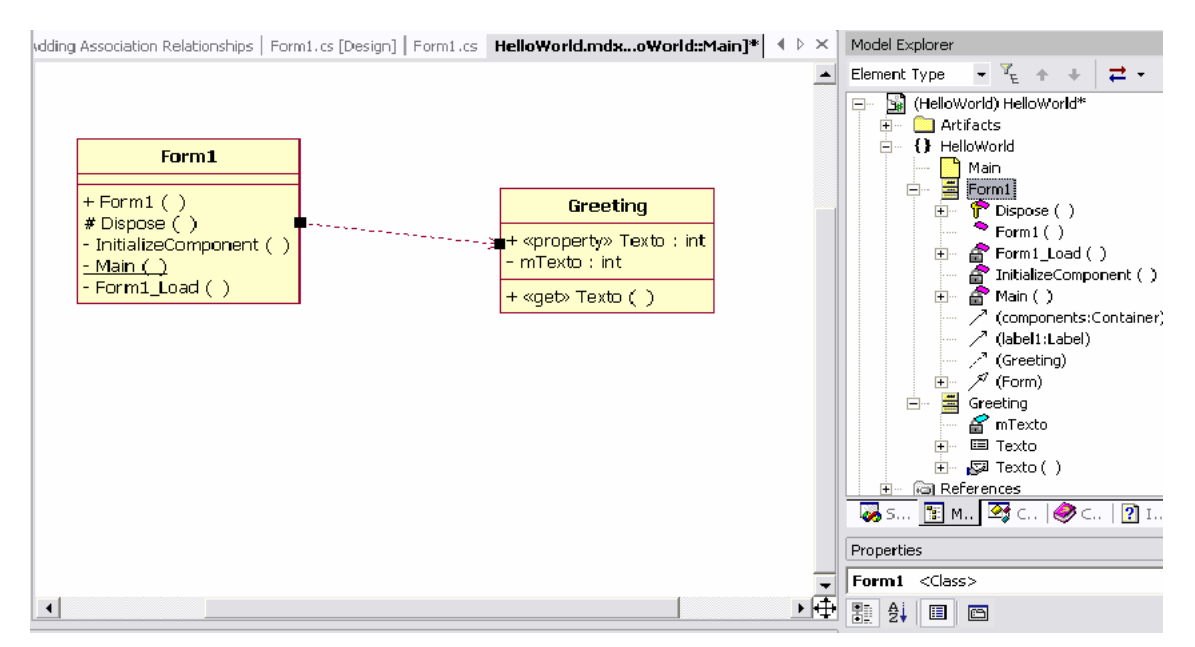

*Figura 7 - diagrama de classes da aplicação exemplo 1* 

Com o botão do lado direito em cima do projecto no Model Explorer escolher Generate code.

Escolher a vista de Class View. E procurar o código da nova classe Greeting gerada automaticamente pelo XDE (*forward engeneering*)

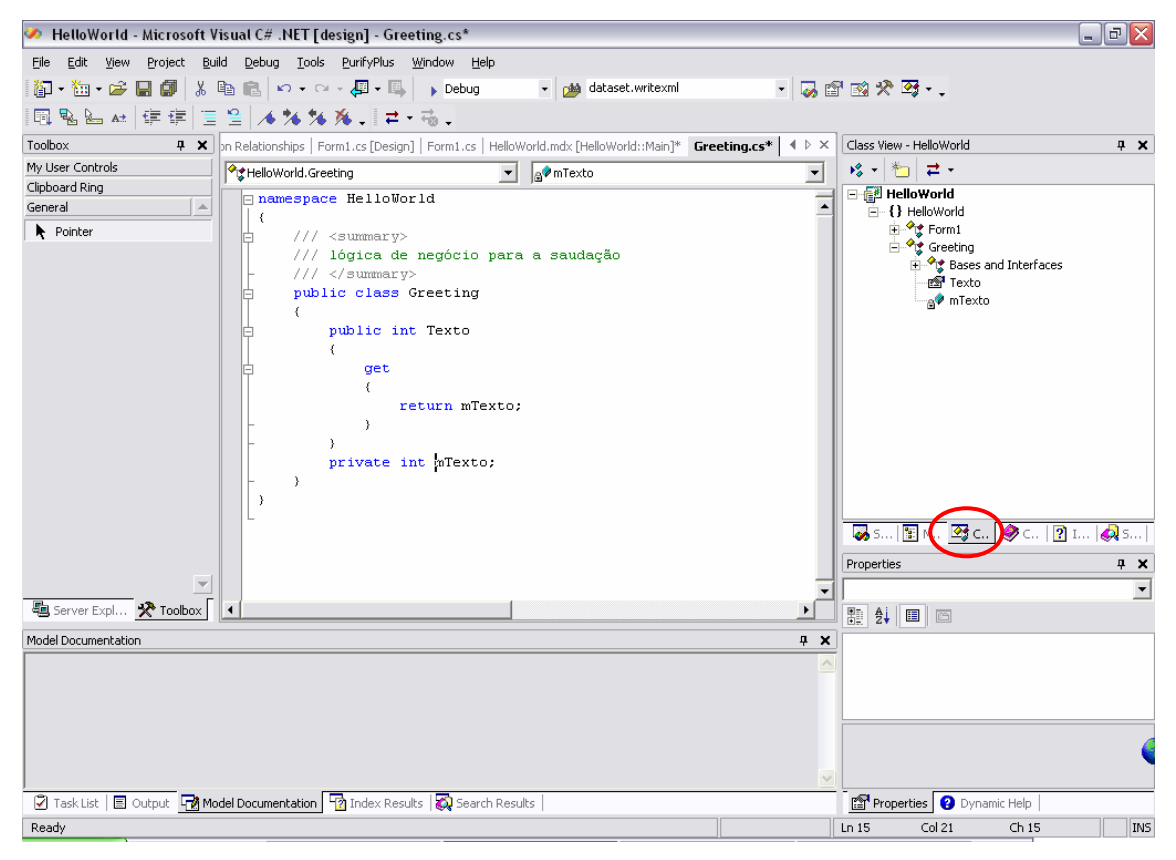

*Figura 8* 

Alterar o tipo de dados da variável mTexto e da propriedade Texto para string e fazer as seguintes alterações

```
public class Greeting 
\{ public string Texto 
\{ get 
{
                  return mTexto; 
 } 
 } 
         private string mTexto = "Hello!!!!"; 
     }
```
Na classe Form1 fazer as seguintes alterações

```
private void Form1_Load(object sender, System.EventArgs e) 
\{ Greeting bl = new Greeting(); 
            label1.Text = bl.Texto; 
 }
```
Compilar e testar.

Seleccionar de novo o Model Explorer e verificar que o diagrama ainda não está actualizado com as alterações efectuadas. Com o botão do lado direito escolher syncronize. O diagrama fica agora com as alterações efectuadas.

## **3 Exemplo 2 – Tarefas**

### *3.1 Introdução*

Modelar e codificar um sistema informático que possibilite ao utilizador introduzir e remover tarefas. A introdução consiste em três dados:

- *Prioridade* : Identifica o nível de prioridade para executar a tarefa;
- *Descrição* : Uma breve descrição do que consiste a tarefa;
- *Data Execução* : Data em que deverá ser executada a tarefa.

O sistema deverá sempre que seja criada uma tarefa, atribuir um identificador único e a data em que foi criada a tarefa.

A aplicação deverá permitir que só no fim da sessão o utilizador decida se o seu trabalho é gravado para posterior utilização ou não.

Durante a sessão de trabalho se o utilizador remover alguma tarefa deverá ter a possibilidade de a recuperar, sem que para isso tenha de cancelar todo o seu trabalho. Após a gravação da sessão deixa de ser possível recuperar as tarefas apagadas.

Ao iniciar a sessão deverão ser mostradas ao utilizador todas as tarefas existentes por ordem de entrada no sistema.

### *3.2 Passo 1 - Criar projecto base*

Criar uma nova solução

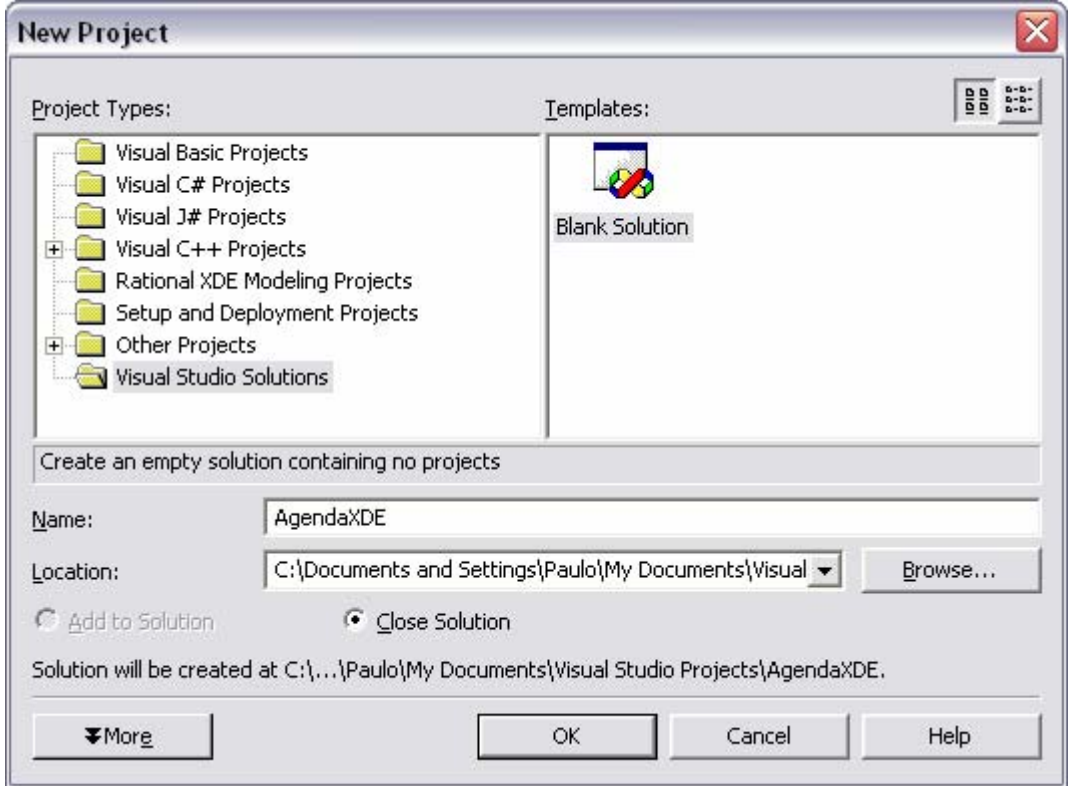

*Figura 9* 

Adicionar um projecto windows à solução

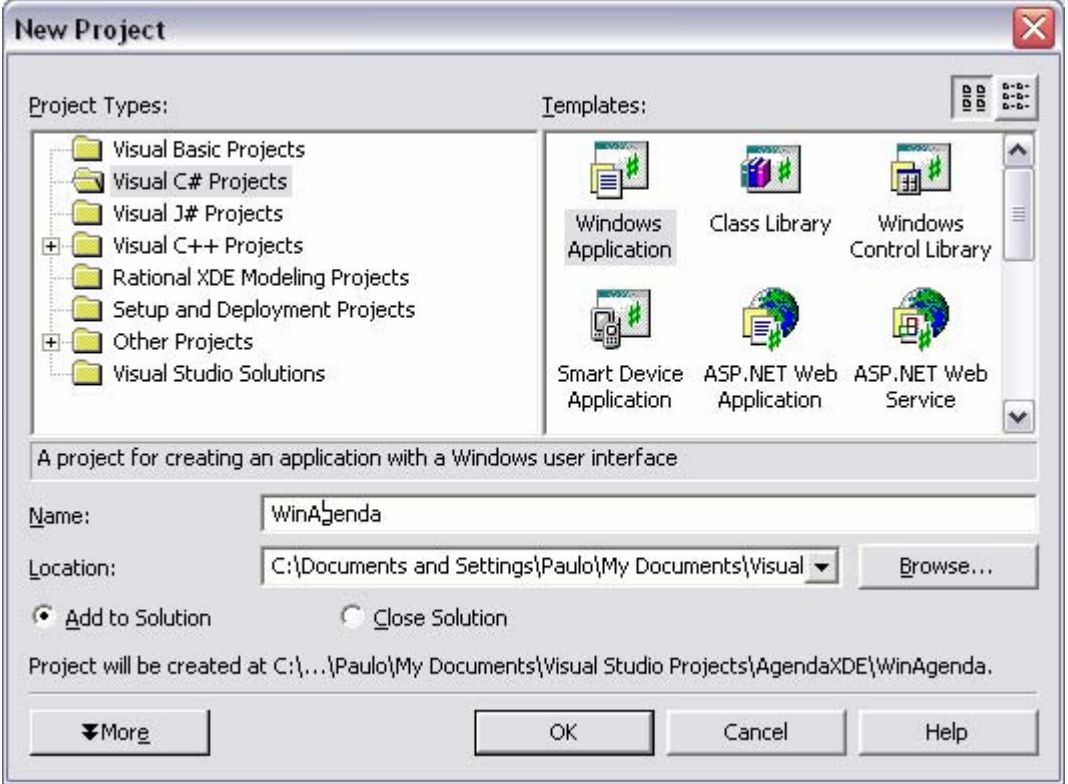

*Figura 10* 

Efectuar sincronização de código e modelo para gerar o modelo inicial deste projecto

### *3.3 Passo 2 - Definir os use cases, os actores e o protótipo*

Com o botão do lado direito adicionar um package denominado "Casos de uso" ao modelo. Nesse package criar um diagrama de use cases e chamar-lhe "Casos de Uso".

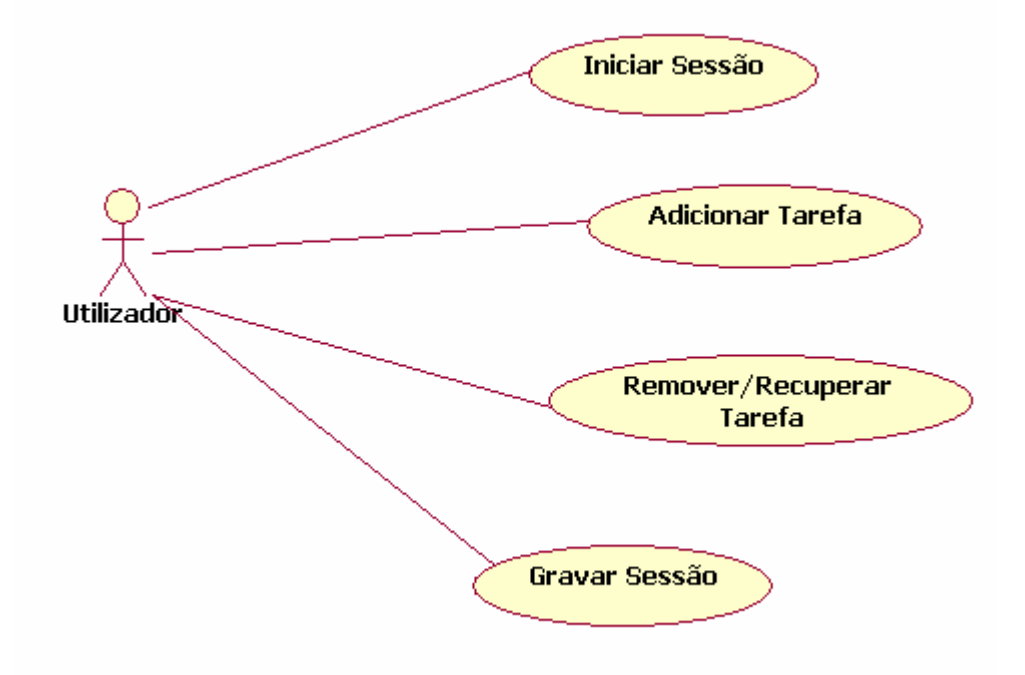

*Figura 11 – diagrama de caso de uso da aplicação exemplo Tarefas*

Para cada use case inserir a seguinte descrição usando a janela Model Documentation (View  $\rightarrow$  Other windows  $\rightarrow$  Model documentation) (Figura 12)

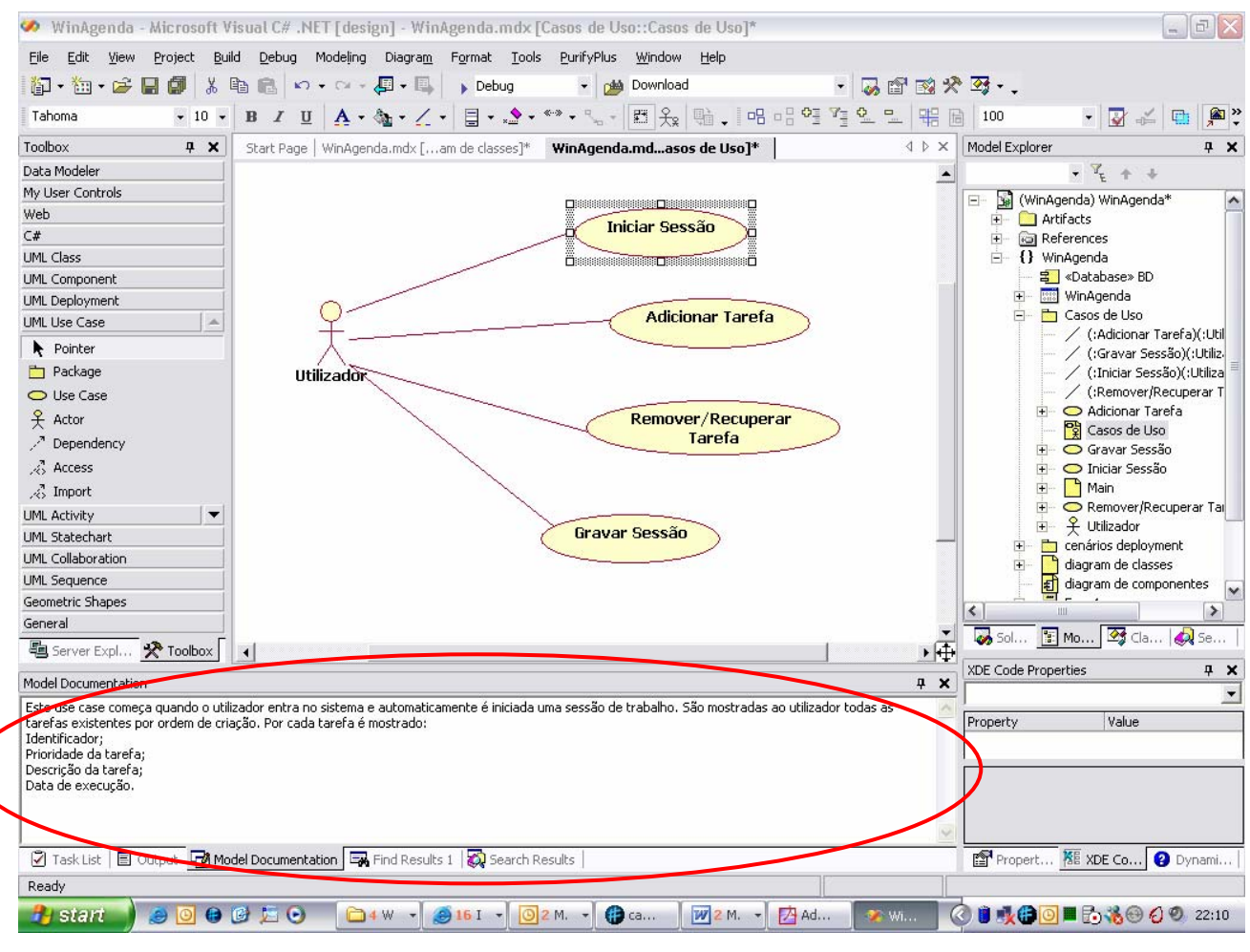

*Figura 12* 

#### **3.3.1 Use Case Iniciar Sessão**

Este use case começa quando o utilizador entra no sistema e automaticamente é iniciada uma sessão de trabalho. São mostradas ao utilizador todas as tarefas existentes por ordem de criação. Por cada tarefa é mostrado:

- Identificador;
- Prioridade da tarefa;
- Descrição da tarefa;
- Data de execução.

#### **3.3.2 Use Case Adicionar Tarefa**

Este use case começa quando o utilizador decide introduzir uma nova tarefa.

Para isso introduz a prioridade, a descrição da tarefa e a data de execução. Em seguida o utilizador selecciona o botão adicionar.

O sistema não faz qualquer validação aos dados introduzidos, mas atribui um identificador único e uma data de criação. Após a introdução da tarefa esta é visualizada juntamente com as restantes por ordem de entrada.

#### **3.3.3 Use Case Remover/Recuperar**

Este use case começa quando o utilizador decide remover uma tarefa. O utilizador selecciona uma tarefa da lista e de seguida carrega no botão Remover/Recuperar, se a tarefa já estava removida então será recuperada, senão será removida. Se não for seleccionada nenhuma tarefa então nada acontecerá.

#### **3.3.4 Use Case Gravar Sessão**

Este use case começa quando o utilizador decide gravar todo o trabalho que fez durante a sessão.

Todo o seu trabalho será guardado numa base de dados para posterior utilização: As novas tarefas serão guardadas e as apagadas serão removidas fisicamente da base de dados.

#### **3.3.5 Actor Utilizador**

O utilizador é a pessoa que pode executar todas as opções relacionadas com as tarefas, é o único perfil do sistema.

### *3.4 Passo 3 – definir protótipo de interface com utilizador*

Abrir o *form* da aplicação e desenhar o interface

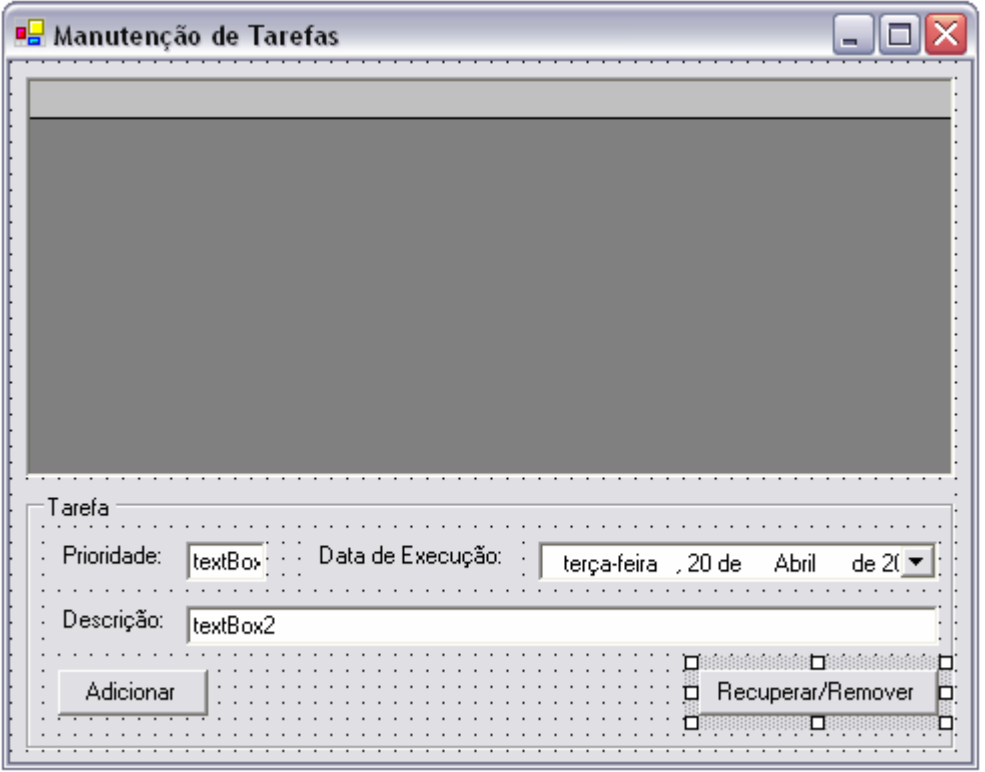

*Figura 13 - interface gráfica da aplicação exmeplo Tarefas*

Criar para este *form* um *handler* do evento Load fazendo duplo click numa zona livre do *form* ou na janela de propriedades seleccionar o evento. Criar igualmente os *handlers* para os botões fazendo duplo click em cima de cada botão.

Sincronizar o código com o modelo.

Este passo facilita a criação dos diagramas de sequência pois permite escolher estes métodos automaticamente. Caso fossem criados depois implicariam trabalho adicional para os indicar como *handlers*.

### *3.5 Passo 3 – criar diagrama de classes inicial*

No model explorer seleccionar o diagrama de classes. Adicionar a classe Form1 ao diagrama. Criar duas novas classes ListaDeTarefas e Tarefa para representar o núcleo do problema e adicionar uma terceira chamada ServicoDados para tratar da persistência da informação na BD.

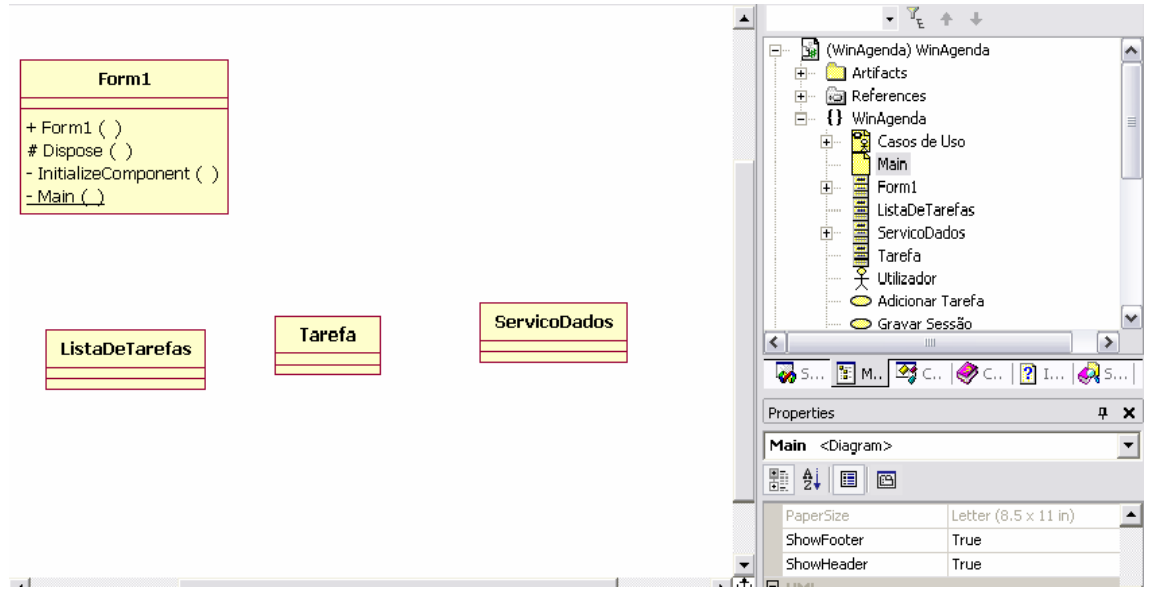

*Figura 14* 

### *3.6 Passo 4 – definir processos*

Com o botão do lado direito em cima de cada *use case* seleccionar Add diagram  $\rightarrow$ Sequence : Role. Definir os diagramas de sequência para cada use case conforme o descrito em seguida:

- Para colocar objectos no diagrama arrastar do modelo para o diagrama.
- Para criar mensagens arrastar da *toolbox*.
- Em cada mensagem pode-se escolher da *drop down* qual o método a invocar ou colocar um texto correspondente a novo método.
- Para converter a mensagem num método, seleccionar com o botão do lado direito e escolher Create Operation from Message.
- Para as operações de criação de objectos (ex., new) existe uma mensagem específica na *toolbar* denominada "Create". Estas operações aparecem nos diagramas seguintes com a mensagem "/CreateOperation/"

### **3.6.1 Iniciar Sessão**

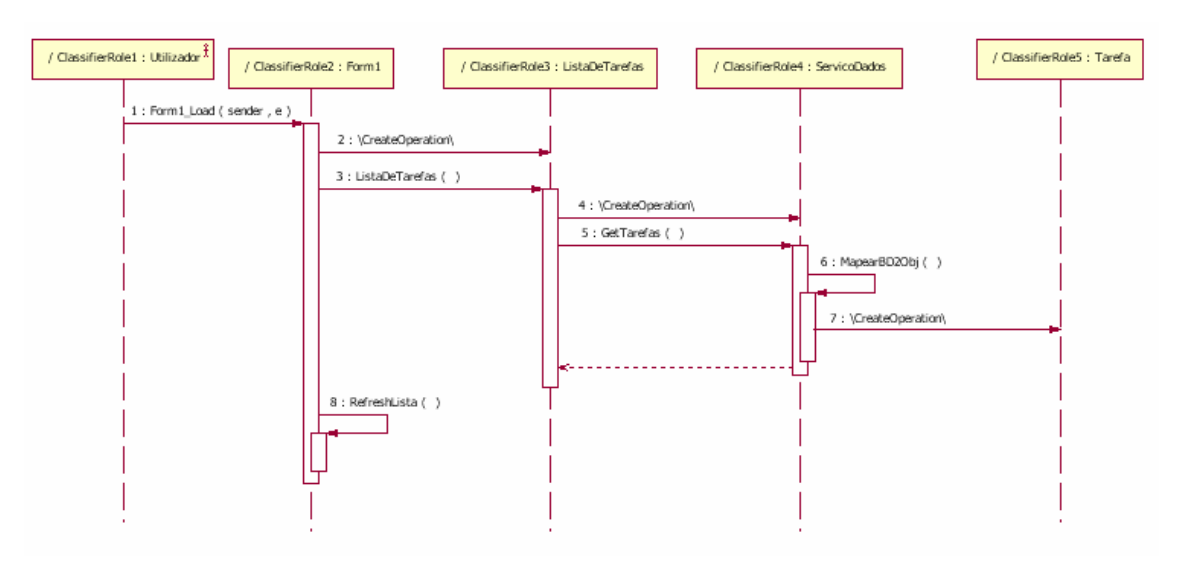

*Figura 15 - diagrama de sequência para caso de uso Iniciar Sessão* 

#### **3.6.2 Adicionar Tarefa**

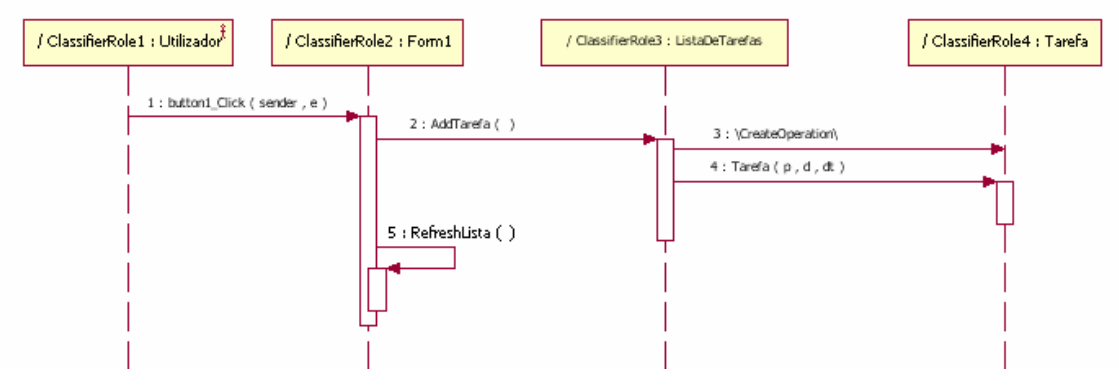

*Figura 16 - diagrama de sequência para caso de uso Adicionar Tarefa* 

De notar que a mensagem n.º 4 possui parâmetros. Para colocar os parâmetros na mensagem o ideal é a operação já estar definida anteriormente com os respectivos argumentos. Para isso devem ir ao Model Explorer e com o botão do lado direito em cima da classe desejada (neste caso Tarefa) escolher Collection Editor.

Na janela de diálogo que vos aparece escolham o separador Operations. Se ainda não criaram a operação Tarefa (construtor da classe), criem essa operação (usando o botão identificado pelo círculo vermelho na Figura 17).

|                                             | Collections: WinAgenda:: WinAgenda:: Tarefa |                                          |                     |                                           |                |                | $\vert x \vert$ |
|---------------------------------------------|---------------------------------------------|------------------------------------------|---------------------|-------------------------------------------|----------------|----------------|-----------------|
| Associations   Attributes   Classifiers     |                                             | Operations<br>Components                 |                     | Relationships   TemplateParameters   URLs |                |                |                 |
| $\triangledown$ Show Inherited              |                                             | $\overline{\triangledown}$ Show Realized |                     |                                           |                |                |                 |
| Stereotype<br>$\bullet$                     | Name                                        | Context                                  | Visibility          | <b>Collections</b><br>Alias               | Concurrency    | IsAbstract IsL |                 |
|                                             | Tarefal                                     | WinAgenda::WinAgenda::Tarefal            | 0 - PUBLIC          |                                           | 0 - SEQUENTIAL | False          | .F.             |
| ×.                                          | Object                                      | mscorlib::System::Object                 | $0 - \text{PUBLIC}$ |                                           | 0 - SEQUENTIAL | False          | Insert N<br>F.I |
| ۴                                           | Finalize                                    | mscorlib::System::Object                 | 1 - PROTECTED       |                                           | 0 - SEQUENTIAL | Falsel         |                 |
| $\bullet$                                   | GetHashCode                                 | mscorlib::System::Object                 | 0 - PUBLICI         |                                           | 0 - SEQUENTIAL | False          | F.<br>÷         |
| ٠                                           | <b>Equals</b>                               | mscorlib::System::Dbject                 | 0 - PUBLICI         |                                           | 0 - SEQUENTIAL | False          | F.              |
| <b>Sep</b>                                  | ToString                                    | mscorlib::System::Object                 | 0 - PUBLICI         |                                           | 0 - SEQUENTIAL | False          | F.              |
| <b>Co</b>                                   | Equals                                      | mscorlib::System::Object                 | 0 - PUBLIC          |                                           | 0 - SEQUENTIAL | False          | F.              |
| <b>Pa</b>                                   | ReferenceEquals                             | mscorlib::System::Object                 | 0 - PUBLICI         |                                           | 0 - SEQUENTIAL | False          | F.              |
| ÷                                           | GetType                                     | mscorlib::System::Dbiect                 | $0 - PUBLIC$        |                                           | 0 - SEQUENTIAL | False          | F.              |
| ۴                                           | MemberwiseClone                             | mscorlib::System::Object)                | 1 - PROTECTED       |                                           | 0 - SEQUENTIAL | False          |                 |
| $\left  \left\langle \right\rangle \right $ |                                             | $\mathbf{III}$                           |                     |                                           |                | $\rightarrow$  |                 |
|                                             |                                             |                                          |                     |                                           |                |                |                 |
|                                             |                                             |                                          |                     |                                           |                |                |                 |
|                                             |                                             |                                          |                     |                                           |                | Close          | Help            |
|                                             |                                             |                                          |                     |                                           |                |                |                 |

*Figura 17 - criar nova operação numa classe* 

Após criarem a operação acrescentem os parâmetros escolhendo o botão identificado pelo círculo verde na Figura 17.

|                                 |            |      |               | Collections: WinAgenda:: WinAgenda:: Tarefa:: Tarefa |                        |       |             |                 |                    |                        | $\vert x \vert$ |
|---------------------------------|------------|------|---------------|------------------------------------------------------|------------------------|-------|-------------|-----------------|--------------------|------------------------|-----------------|
| Parameters                      | URLs       |      |               |                                                      |                        |       |             |                 |                    |                        |                 |
|                                 | Stereotype | Name | Kind          | TypeExpression                                       | DefaultValueExpression | Alias | Collections | IsSpecification | LanguageAttributes | Language <sup>86</sup> |                 |
| ٠                               |            | P.   | $0 - IN$      | int                                                  |                        |       |             | False           |                    |                        | ×               |
| ۰<br>                           |            | d.   | $0 - IN$      | string                                               |                        |       |             | False           |                    |                        |                 |
| $\bullet$ :<br>. <del>.</del> . |            |      | $dt = 0 - IN$ | DateTime                                             |                        |       |             | False           |                    |                        | ↟               |
|                                 |            |      |               |                                                      |                        |       |             |                 |                    |                        | ÷               |
| $\leq$                          |            |      |               |                                                      | $\rm III$              |       |             |                 |                    | $\rightarrow$          |                 |
|                                 |            |      |               |                                                      |                        |       |             |                 | Close              |                        | Help            |

*Figura 18 - parâmetros de uma operação* 

#### **3.6.3 Remover/Recuperar**

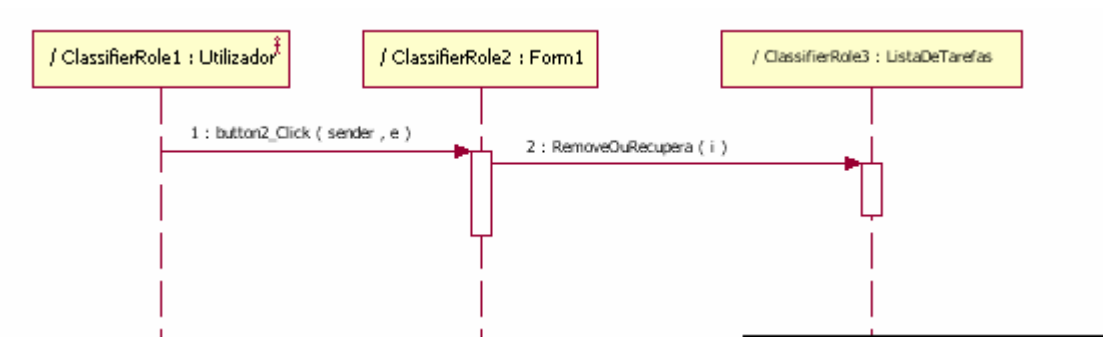

*Figura 19 - diagrama de sequência para caso de uso Remover/recuperar* 

#### **3.6.4 Gravar Sessão**

Seleccionar o ficheiro com o formulário da aplicação. Na janela de propriedades seleccionar o separador de eventos e criar um *handler* para o evento closed.

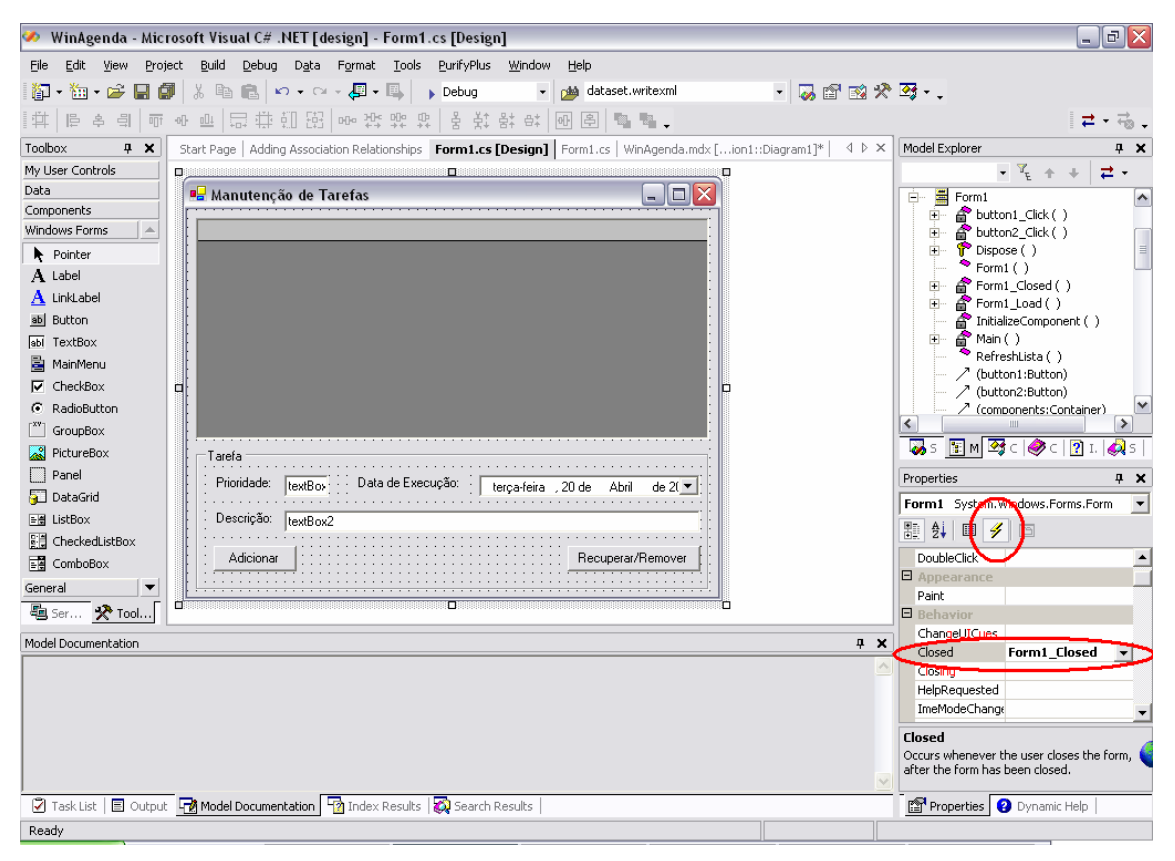

*Figura 20* 

Sincronizar o código com o modelo. Criar o seguinte diagrama de sequência

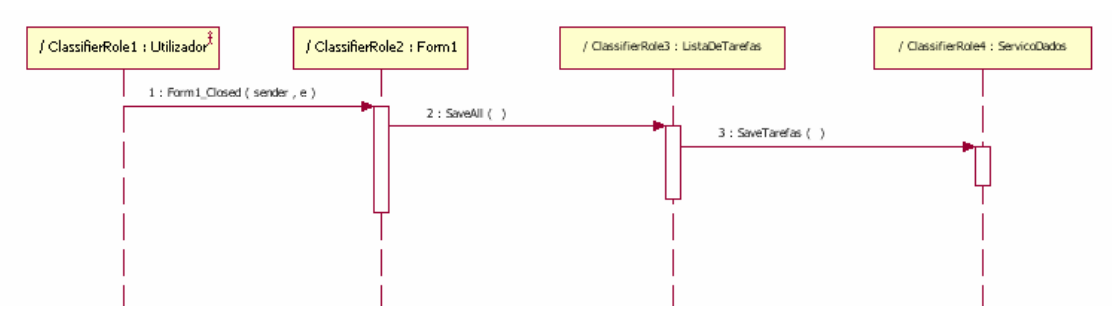

*Figura 21 - diagrama de sequência para caso de uso Gravar Sessão* 

### *3.7 Passo 5 – definir diagrama de classes completo*

Criar as associações existentes entre as diversas classes.

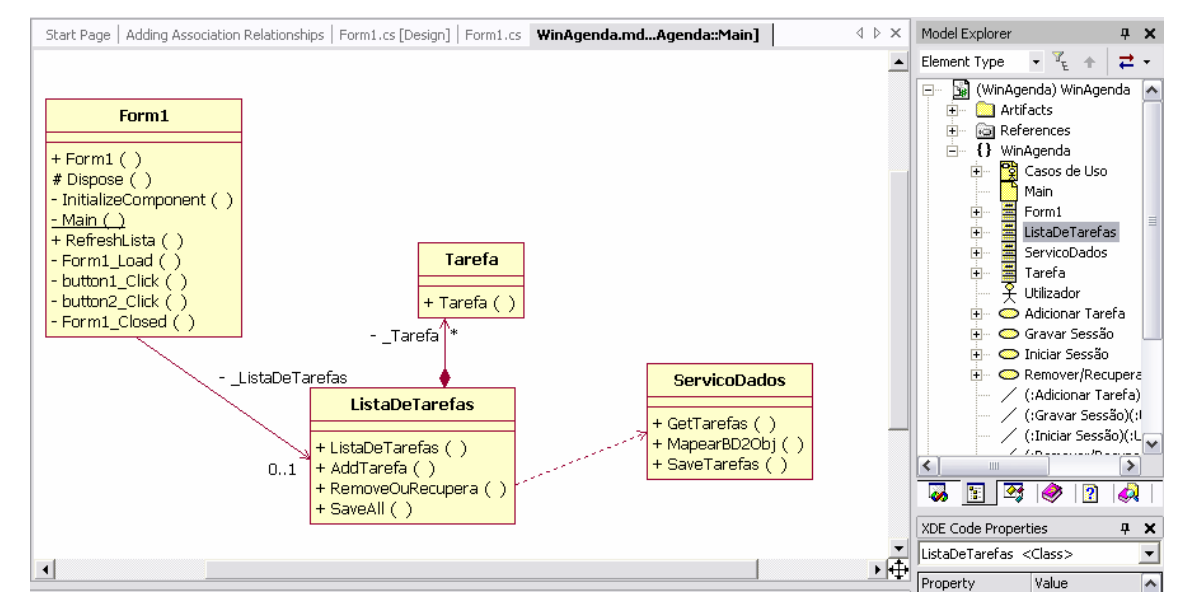

*Figura 22- diagrama de classes para aplicação exemplo Tarefas* 

Seleccionar o diagrama de classes. Com o botão do lado direito sobre a classe ServicoDados escolher Collection Editor.

| Stereotype<br>$\bullet$ | Name                | Context                                       | Visibility   | Collections | Alias | Concurrency    | IsAbstract   | $\mathbf{A}$ | <b>MAG</b> |
|-------------------------|---------------------|-----------------------------------------------|--------------|-------------|-------|----------------|--------------|--------------|------------|
|                         |                     | GetTarefas vgenda::\//inAgenda::ServicoDados  | 0 - PUBLIC   |             |       | 0 - SEQUENTIAL | False        |              | $\times$   |
|                         |                     | MapearBD20bi sgenda::WinAgenda::ServicoDados  | 0 - PUBLIC   |             |       | 0 - SEQUENTIAL | False        |              |            |
|                         |                     | SaveTarefasi \genda::\WinAgenda::ServicoDados | 0-PUBLIC     |             |       | 0 - SEQUENTIAL | False        |              | ≁          |
|                         | Object              | mscorlib::System::Object                      | 0 - PUBLIC   |             |       | 0 - SEQUENTIAL | False        |              |            |
|                         | Finalize            | mscorlib::System::Object                      | 1-PROTECTED  |             |       | 0 - SEQUENTIAL | False        |              |            |
|                         | GetHashCode         | mscorlib::System::Object                      | $0 - PUBLIC$ |             |       | 0 - SEQUENTIAL | False        |              |            |
|                         | Equals              | mscorlib::System::Object                      | $0 - PUBLIC$ |             |       | 0 - SEQUENTIAL | False        |              |            |
|                         | ToString            | mscorlib::System::Object                      | 0 - PUBLIC   |             |       | 0 - SEQUENTIAL | False        |              |            |
|                         | Equals <sup>1</sup> | mscorlib::System::Object                      | 0 - PUBLIC   |             |       | 0 - SEQUENTIAL | False        |              |            |
|                         | ReferenceEquals     | mscorlib::System::Object                      | 0 - PUBLIC   |             |       | 0 - SEQUENTIAL | False        |              |            |
|                         | <b>GetTune</b>      | mscorlib::Sustem::Dhiect.                     | $0 - PIRLIC$ |             |       | 0 - SEQUENTIAL | <b>False</b> | v            |            |

*Figura 23* 

Seleccionar a célula chamada collections para a operação saveTarefas. Acrescentar um parâmetro chamado lista com tipo IList

|                              |            |               |                  |                        | Collections: WinAgenda::WinAgenda::DataAccess::ServicoDados::SaveTarefas |       |             |                          |                    |                       |        | × |
|------------------------------|------------|---------------|------------------|------------------------|--------------------------------------------------------------------------|-------|-------------|--------------------------|--------------------|-----------------------|--------|---|
| Parameters                   | URLs       |               |                  |                        |                                                                          |       |             |                          |                    |                       |        |   |
| ٠                            | Stereotype | Name<br>lista | Kind<br>$0 - IN$ | TypeExpression<br>List | DefaultValueExpression                                                   | Alias | Collections | IsSpecification<br>False | LanguageAttributes | Land $\frac{3\pi}{2}$ |        |   |
|                              |            |               |                  |                        |                                                                          |       |             |                          |                    |                       | ×      |   |
|                              |            |               |                  |                        |                                                                          |       |             |                          |                    |                       | ♠<br>÷ |   |
|                              |            |               |                  |                        |                                                                          |       |             |                          |                    |                       |        |   |
|                              |            |               |                  |                        |                                                                          |       |             |                          |                    |                       |        |   |
|                              |            |               |                  |                        |                                                                          |       |             |                          |                    |                       |        |   |
|                              |            |               |                  |                        |                                                                          |       |             |                          |                    |                       |        |   |
|                              |            |               |                  |                        |                                                                          |       |             |                          |                    |                       |        |   |
| $\left\langle \right\rangle$ |            |               |                  | $\mathop{\rm III}$     |                                                                          |       |             |                          |                    | ≯                     |        |   |
|                              |            |               |                  |                        |                                                                          |       |             |                          | Close              |                       | Help   |   |
|                              |            |               |                  |                        |                                                                          |       |             |                          |                    |                       |        |   |

*Figura 24* 

Sincronizar código. Compilar.

Deve dar um erro na classe servicoDados por não reconhecer o tipo IList. Adicionar ao ficheiro a seguinte linha de código (no início)

using System.Collections;

Caso não tenham especificado os tipos dos argumentos de algumas mensagens irão aparecer *warnings* e esses argumentos serão tratados como inteiros que poderão ser depois alterados e efectuar nova sincronização.

### *3.8 Passo 6 – modelar estado das principais entidades*

A entidade principal do sistema é a classe Tarefa. Tendo em conta que é uma entidade para a qual é necessário gerir o seu estado por estarmos a trabalhar com sessões vai-se adicionar um diagrama de estados.

Para tal, com o botão do lado direito do rato em cima da classe Tarefa no Model Explorer seleccionar a opção Add Diagram  $\rightarrow$  statechart.

No menu Tools  $\rightarrow$  Options escolher o separador Rational XDE  $\rightarrow$  Appearance  $\rightarrow$  Uml Activities/states e activar a opção Show Names para as transições.

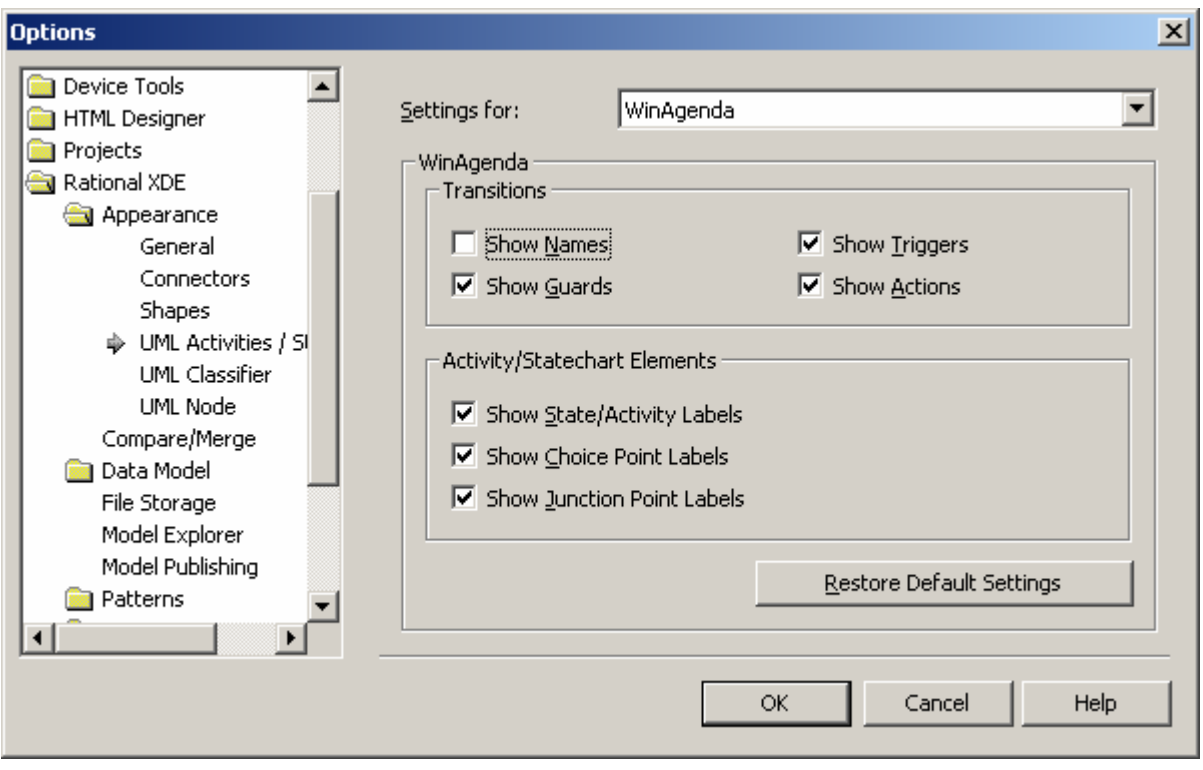

*Figura 25* 

Modelar o estado da classe Tarefa como se mostra no seguinte diagrama

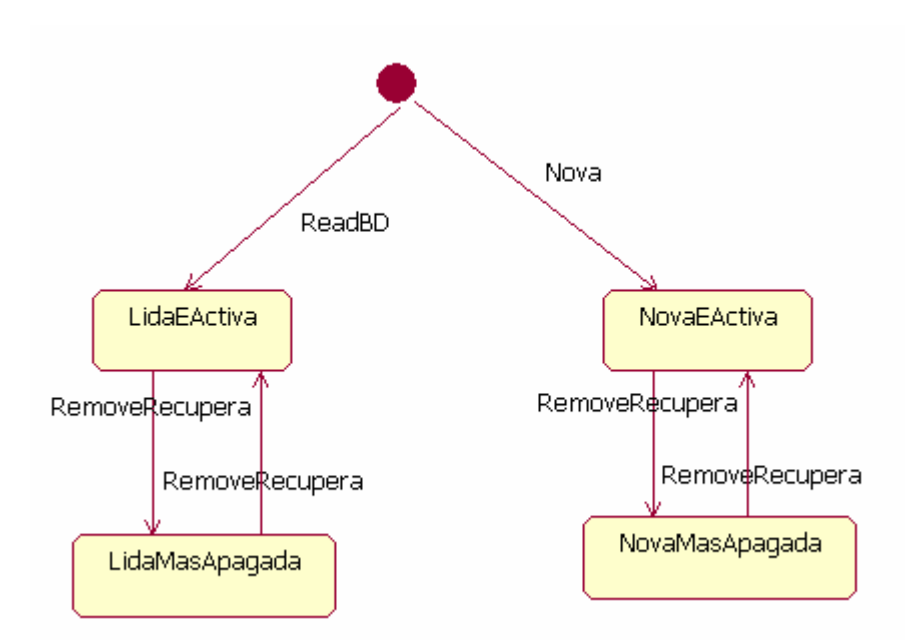

*Figura 26 - diagrama de estado da classe Tarefa* 

### *3.9 Passo 7 – implementar código em falta*

Seleccionar Class view no solution explorer. Verificar o código fonte gerado após sincronização para as operações e associações definidas no diagrama de classes.

```
public class Tarefa 
\left\{ \begin{array}{c} 1 \\ 1 \end{array} \right\} public Tarefa(int p, string d, DateTime dt) 
\{ } 
 } 
    public class ListaDeTarefas 
\{ public ListaDeTarefas() 
\{ } 
          public void AddTarefa() 
\{ } 
          public void RemoveOuRecupera(int i) 
\{ } 
          public void SaveAll() 
\{ } 
          private Tarefa _Tarefa; 
     } 
    public class ServicoDados 
\{ public void GetTarefas() 
\{ }
```

```
 public void MapearBD2Obj() 
\{ } 
           public void SaveTarefas(IList lista) 
\{ } 
      } 
     public class Form1 : System.Windows.Forms.Form 
\{ private System.Windows.Forms.DataGrid dataGrid1; 
           private System.Windows.Forms.GroupBox groupBox1; 
           private System.Windows.Forms.Label label1; 
           private System.Windows.Forms.TextBox textBox1; 
           private System.Windows.Forms.Label label2; 
           private System.Windows.Forms.TextBox textBox2; 
           private System.Windows.Forms.Label label3; 
           private System.Windows.Forms.DateTimePicker dateTimePicker1; 
           private System.Windows.Forms.Button button1; 
           private System.Windows.Forms.Button button2; 
           /// <summary> 
           /// Required designer variable. 
          // / </summary>
           private System.ComponentModel.Container components = null; 
           public Form1() 
\{ // 
                 // Required for Windows Form Designer support 
 // 
                InitializeComponent(); 
 // 
                 // TODO: Add any constructor code after InitializeComponent 
call 
           \left\langle \frac{1}{2} \right\rangle } 
           public void RefreshLista() 
\{ } 
            [...] 
           private void Form1_Load(object sender, System.EventArgs e) 
\{ } 
           private void button1_Click(object sender, System.EventArgs e) 
\{ } 
           private void button2_Click(object sender, System.EventArgs e) 
\{ } 
           private void Form1_Closed(object sender, System.EventArgs e) 
\{ } 
           private ListaDeTarefas _ListaDeTarefas; 
      }
```
Conforme se pode ver o tipo gerado para a associação entre ListadeTarefas e Tarefa não é adequado, pois não permite cardinalidade superior a um. Voltando ao diagrama de classes, seleccionar a associação entre ListaDeTarefas e Tarefa e no menu de contexto seleccionar Code Properties. Isto faz aparecer a janela de propriedades de código (XDE Code Properties); alterar o tipo para IList e o valor inicial para new ArrayList().

| <b>XDE Code Properties</b>         |                         | × |  |
|------------------------------------|-------------------------|---|--|
| Tarefa <association></association> |                         |   |  |
| Property                           | Value                   |   |  |
| Name                               | Tarefa                  |   |  |
| Supplier                           | Tarefa                  | 亖 |  |
|                                    | <u>' ist</u>            |   |  |
| Access                             | private                 |   |  |
| <b>nitiel Value</b>                | new ArrayList( <u>)</u> |   |  |
| a sadoolu.                         | Ealco                   |   |  |

*Figura 27* 

Sincronizar e compilar. Corrigir os erros colocando as directivas de using correctas (System para a classe DateTime e System.Collections para a interface IList).

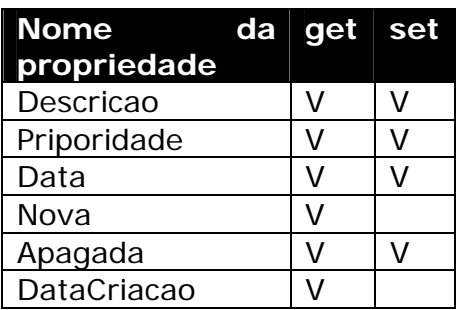

*Tabela 1* 

No diagrama de classes, seleccionar a classe Tarefa e criar as propriedades públicas C# listadas na Tabela 1, criando para cada propriedade uma variável como se vê na figura seguinte.

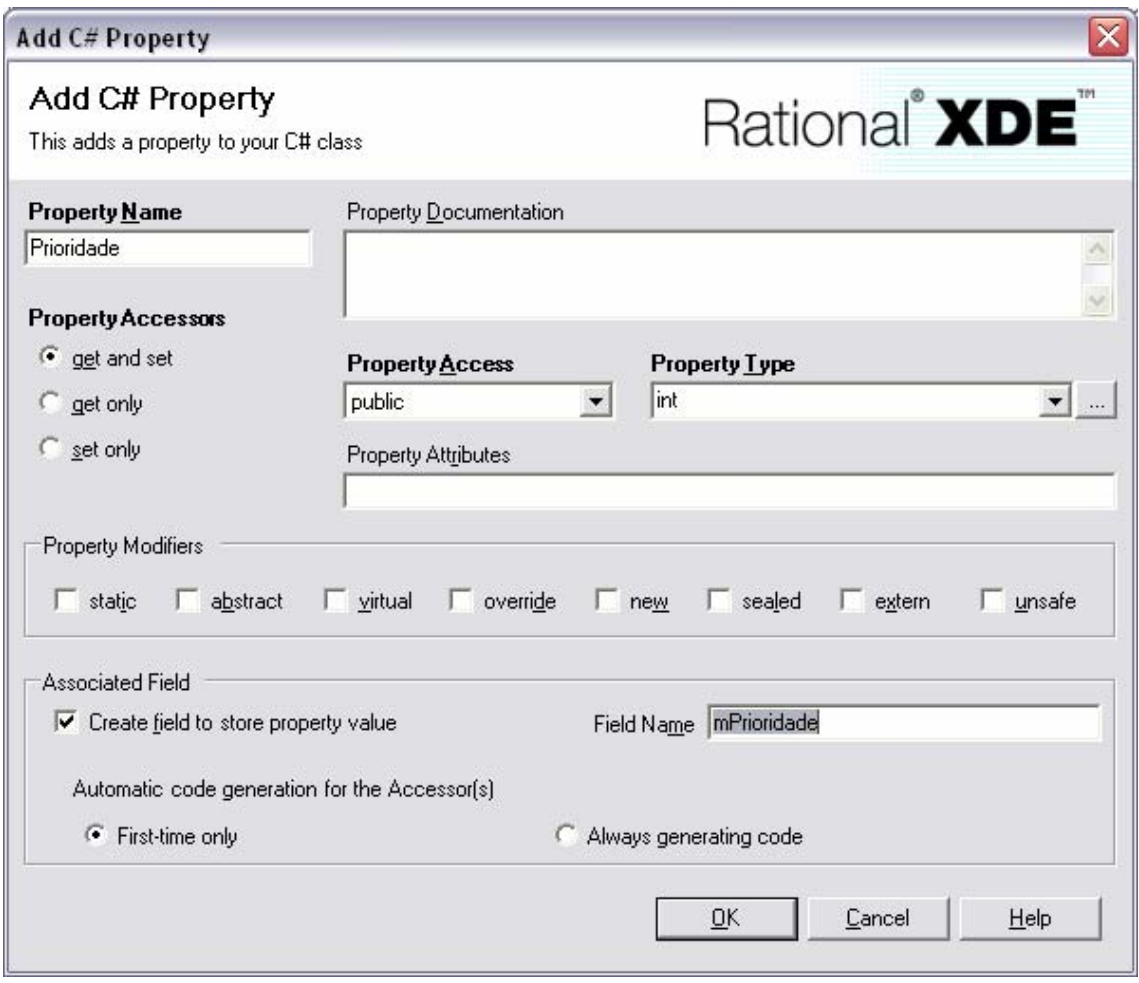

*Figura 28* 

A classe deve ter o seguinte código:

```
public class Tarefa 
      { 
          public Tarefa(int p, string d, DateTime dt)
\{ } 
           public string Descricao 
\{ get 
\{return mDescricao;<br>}
 } 
               set<br>{
 { 
               mDescricao = value;<br>}
 } 
 } 
           public int Prioridade 
\{get and the state of the state of the state of the state of the state of the state of the state of the state o
 { 
               return mPrioridade;<br>}
 }
```

```
 set 
{
                mPrioridade = value; 
 } 
 } 
        public DateTime Data 
\{ get 
{
           return mData;<br>}
 } 
            set 
{
                mData = value; 
 } 
 } 
        public bool Nova 
\{ get 
{
                return mNova; 
 } 
 } 
        public bool Apagada 
\{ get 
{
           return mApagada;<br>}
 } 
            set 
{
                mApagada = value; 
 } 
 } 
        public DateTime DataCriacao 
\{ get 
 { 
                return mDataCriacao; 
 } 
 } 
        private string mDescricao; 
        private int mPrioridade; 
        private DateTime mData; 
        private bool mNova; 
        private bool mApagada; 
        private DateTime mDataCriacao;
```
Alterar o construtor da classe

}

```
public Tarefa(int p, string d, DateTime dt) 
 { 
       mPrioridade = p; 
       mDescricao = d; 
      mData = dt;mNova = true; mApagada = false; 
       mDataCriacao = DateTime.Now; 
 }
```
### *3.10 Passo 8 – base de dados*

Criar um base de dados (por exemplo, em Access) contendo uma tabela denominada Tarefas com os seguintes campos.

*Tabela 2* 

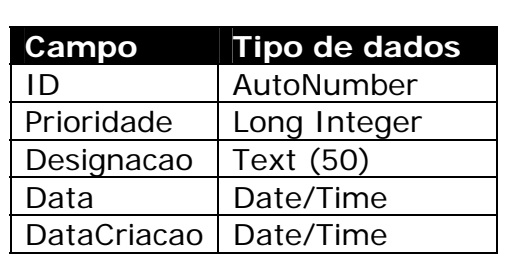

### *3.11 Passo 9 – implementar código de cada processo*

Os processos existentes no sistema foram já identificados nos diagramas de sequência correspondentes a cada caso de utilização.

Efectuar as seguintes alterações nas classes de acordo com os diagramas de sequência:

#### **3.11.1 Iniciar Sessão**

Na classe Form1 alterar o método Form1 Load

```
private void Form1_Load(object sender, System.EventArgs e) 
\{ // criar lista de tarefas 
           ListaDeTarefas = new ListaDeTarefas();
            //visualizar a lisat de tarefas 
            if (_ListaDeTarefas.Tarefas.Count != 0) 
                  RefreshLista(); 
      }
```
Para implementar o método RefreshLista Será necessário que a classe ListaDeTarefas exponha o seu conteúdo. Para tal alterar a classe ListaDeTarefas criando a seguinte propriedade:

```
public IList Tarefas 
\{ get 
           { 
                return _Tarefa; 
 } 
      }
```
O método RefreshLista da classe Form1 deve então ter o seguinte código:

```
public void RefreshLista() 
\{ // remover conteúdo anterior
```

```
 dataGrid1.DataSource = null; 
       // visualizar o conteúdo actual 
      dataGrid1.Datasource = ListaDefares.Tarefas; }
```
O construtor da classe ListaDeTarefas deve ler todas as tarefas existentes na BD.

```
public ListaDeTarefas() 
\{ // criar componente de acesso a dados 
           ServicoDados bd = new ServicoDados(); 
           try 
\{ // obter lista de tarefas da BD 
                 IEnumerable lidas = bd.GetTarefas(); 
                 // copiar para lista interna 
                 foreach (Tarefa t in lidas) 
                      _Tarefa.Add(t); 
 } 
           catch (ApplicationException ex) 
\{ } 
      }
```
A classe  $\texttt{ServiceDados}$  deve ser alterada da seguinte forma $\text{\r{}}\colon$ 

 $\overline{a}$ 

```
using System.Data; 
using System.Data.OleDb; 
     private const string CONN = @"Provider= Microsoft.Jet.OLEDB.4.0; Data 
Source=../../agenda.mdb"; 
     private const string SQL GETTAREFAS = "SELECT * FROM Tarefas";
     public IEnumerable GetTarefas() 
\{ try 
\{ OleDbConnection cnx = new OleDbConnection(CONN); 
                 OleDbCommand cmd = new OleDbCommand(SQL GETTAREFAS, cnx);
                  cnx.Open(); 
                  OleDbDataReader rd = 
cmd.ExecuteReader(CommandBehavior.CloseConnection); 
                  ArrayList lst = new ArrayList(); 
                  while (rd.Read()) 
\{ // ler e mapear 
                       Tarefa t = MapearBD2Obj(rd); 
                        //adicionar 
                       lst.Add(t); 
 } 
                  rd.Close(); 
                  return lst; 
 } 
            catch (OleDbException ex)
```
<sup>\*</sup> Para relembrar conceitos de ADO.net aconselha-se a consulta ao guia de Referência Rápida ADO.net disponível em http://www.dei.isep.ipp.pt/~psousa/aulas/ADAV/op\_adonet.html .

```
\{ throw new ApplicationException("Erro no serviço de dados", 
ex); 
                  //return null; 
 } 
      } 
     private Tarefa MapearBD2Obj(OleDbDataReader rd) 
\{int p = (int)rd['Prioridade''];
           string d = (string)rd["designacao"];
           DateTime dt = (Daterime)rd['data"];
            return new Tarefa(p, d, dt); 
      }
```
Alterar a visibilidade do método MapearBD2Obj para private. Compilar e experimentar a aplicação.

#### **3.11.2 Adicionar Tarefa**

Para adicionar uma tarefa será necessário tratar o click do botão. Dessa forma colocar o seguinte código na classe Form1.

```
private void button1 Click(object sender, System.EventArgs e)
\{ // obter valores 
            int p = int.Parse(textBox1.Text); 
            string d = textBox2.Text; 
            DateTime dt = dateTimePicker1.Value; 
            // adicionar 
           ListaDeTarefas.AddTarefa(p, d, dt);
            // visualzar lista 
            RefreshLista(); 
 }
```
Na classe ListaDeTarefas alterar o método AddTarefa.

```
public void AddTarefa(int p, string d, DateTime dt) 
 { 
      Tarefa t = new Trace(a(p, d, dt); _Tarefa.Add(t); 
 }
```
Compilar e experimentar a aplicação.

#### **3.11.3 Remover/Recuperar**

Na classe Form1 colocar o seguinte código no *handler* do evento click para o botão de Remover/Recuperar

```
private void button2_Click(object sender, System.EventArgs e) 
\{ // obter célula seleccionada na DataGrid 
            System.Windows.Forms.DataGridCell cur = dataGrid1.CurrentCell;
```

```
 // remover ou recuperar a tarefa indicada 
// (baseado na ordem na lista) 
 _ListaDeTarefas.RemoveOuRecupera(cur.RowNumber); 
 // visualizar lista 
 RefreshLista();
```
Na classe ListaDeTarefas colocar o seguinte código no método RemoveRecupera.

```
public void RemoveOuRecupera(int i) 
\{ // obter o elemento 
            Tarefa t = (Tarefa) Tarefa[i];
             // remover ou recuperar logicamente 
             t.Apagada = !t.Apagada; 
       }
```
Compilar e experimentar a aplicação.

#### **3.11.4 Gravar Sessão**

}

Finalmente para gravar a agenda, colocar o seguinte código no *handler* do evento close da janela da aplicação

```
private void Form1 Closed(object sender, System.EventArgs e)
\{ // gravar a agenda na BD 
           ListaDeTarefas.SaveAll();
      }
```
Na classe ListaDeTarefas implementar o método SaveAll.

```
public void SaveAll() 
\left\{ \begin{array}{c} 1 \\ 1 \end{array} \right\} // criar componente de acesso a dados 
            ServicoDados bd = new ServicoDados(); 
            // para cada elemento da lista aplicar a operação necessária 
            foreach (Tarefa t in _Tarefa) 
\{ //novas tarefas 
                 if (t.Nova && !t.Apagada) 
{
                       bd.Inserir(t); 
 } 
                 //lidas da BD e apagadas 
                 if (t.Apagada && !t.Nova) 
{
                       bd.Apagar(t); 
 } 
 } 
      }
```
Como se pode ver, este código não obedece totalmente ao diagrama de sequência especificado. Como tal vamos alterar o diagrama de sequência para o caso de uso "Gravar Sessão".

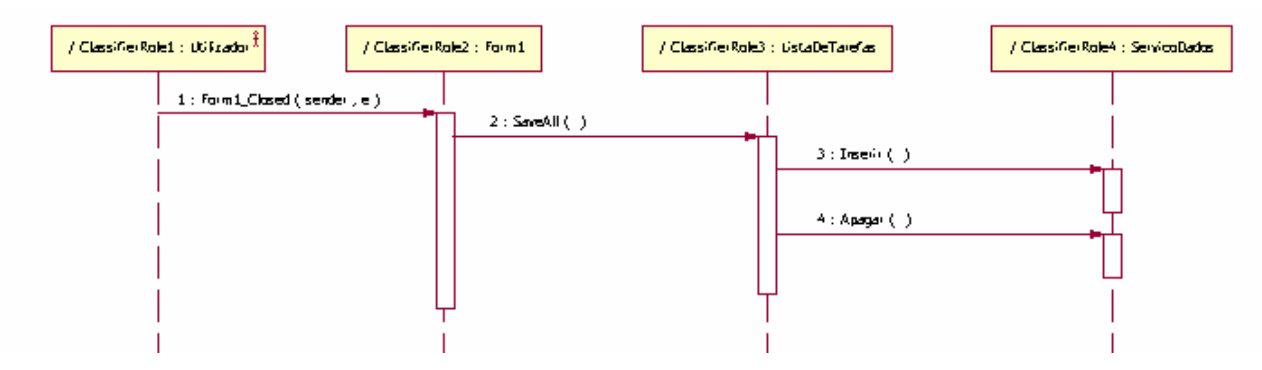

*Figura 29 – diagrama de sequência para caso de uso Gravar Sessão* 

Em seguida, na classe ServicoDados implementar os seguintes métodos

```
private const string SQL_INSERTTAREFA = "INSERT INTO Tarefas (Prioridade, 
Designacao, Data, DataCriacao) VALUES (@Prioridade, @Designacao, @Data, 
@DataCriacao)"; 
     public void Inserir(Tarefa t) 
\{ try 
\{ OleDbConnection cnx = new OleDbConnection(CONN); 
                  OleDbCommand cmd = new OleDbCommand(SQL_INSERTTAREFA, cnx); 
                  MapearObj2BD(t, cmd); 
                  cnx.Open(); 
                  cmd.ExecuteNonQuery(); 
                  cnx.Close(); 
 } 
            catch (OleDbException ex) 
\{ throw new ApplicationException("Erro no serviço de dados ao 
inserir registo", ex); 
 } 
       } 
     private void MapearObj2BD(Tarefa t, OleDbCommand cmd) 
\{ cmd.Parameters.Add("@Prioridade", t.Prioridade); 
            cmd.Parameters.Add("@Designacao", t.Descricao); 
            OleDbParameter parm = cmd.Parameters.Add("@Data", OleDbType.DBDate); 
            parm.Value = t.Data; 
           parm = cmd.Parameters.Add("@DataCriacao", OleDbType.DBDate);
            parm.Value = t.DataCriacao; 
       }
```
Retirar da classe ServicoDados o método anteriormente gerado SaveTarefas. Compilar a aplicação, efectuar sincronização de código com modelo.

Verificar o modelo e as alterações introduzidas na sessão de codificação (ou seja, verificar que o processo de *reverse engineering* funcionou). Testar a aplicação.

Relativamente à operação de remoção de tarefas da BD, a equipa de desenvolvimento constata que afinal dava jeito ter a chave primária de cada registo nos objectos, no entanto essa informação não existe nos objectos Tarefa em memória mas apenas na BD. Vamos pois por isso proceder a algumas alterações na classe Tarefa criando mais uma propriedade para o ID na BD.

```
private int mID; 
     public int ID 
      { 
           get 
\{ return mID; 
 } 
      }
```
Em seguida é necessário criar um novo construtor da classe Tarefa usado apenas para criar objectos quando são lidos da BD.

```
public Tarefa(int id, int p, string d, DateTime dt, DateTime dtCricao) 
\{mID = id;mPrioridade = p; mDescricao = d; 
           mData = dt; mDataCriacao = dtCricao; 
           mNova = false;
            mApagada = false; 
      }
```
Alterar o método de mapeamento na classe ServicoDados para usar o novo construtor

```
private Tarefa MapearBD2Obj(OleDbDataReader rd) 
\{ int id = (int)rd["ID"]; 
             DateTime dtCriacao = (DateTime)rd["DataCriacao"]; 
            int p = (int)rd['Principalade'];
            string d = (string)rd["designacao"];
            DateTime dt = (Daterime)rd['data"];
             return new Tarefa(id, p, d, dt, dtCriacao); 
      }
```
Compilar e experimentar a aplicação.

Para implementar a operação de remoção da BD é necessário acrescentar o seguinte código à classe ServicoDados.

```
private const string SQL DELETETAREFA = "DELETE FROM Tarefas WHERE id =
@TarefaID"; 
      public void Apagar(Tarefa t) 
\left\{ \begin{array}{c} 1 \\ 1 \end{array} \right\} try 
\{ OleDbConnection cnx = new OleDbConnection(CONN); 
                     OleDbCommand cmd = new OleDbCommand(SQL_DELETETAREFA, cnx); 
                     cmd.Parameters.Add("@TarefaID", t.ID); 
                     cnx.Open(); 
                     cmd.ExecuteNonQuery();
```
 cnx.Close(); } catch (OleDbException ex) { throw new ApplicationException("Erro no serviço de dados ao inserir registo", ex); } }

Compilar e experimentar a aplicação.

Sincronizar código e modelo. Verificar no diagrama de classes a inclusão das novas propriedades e operações.

### *3.12 Passo 10 – modelação de componentes da aplicação*

Vamos agora criar um diagrama de componentes no Model Explorer e adicionar um componente chamado "WinAgenda".

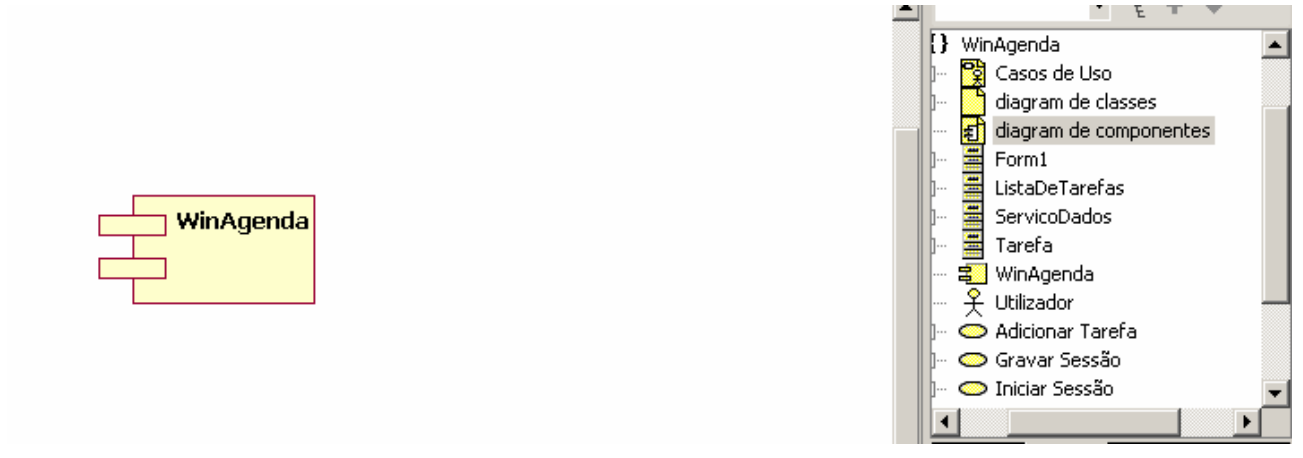

*Figura 30 - diagrama de compoentnes da aplicação exemplo Tarefas* 

Definir o estereotipo Executable para o componente criado na janela de propriedades.

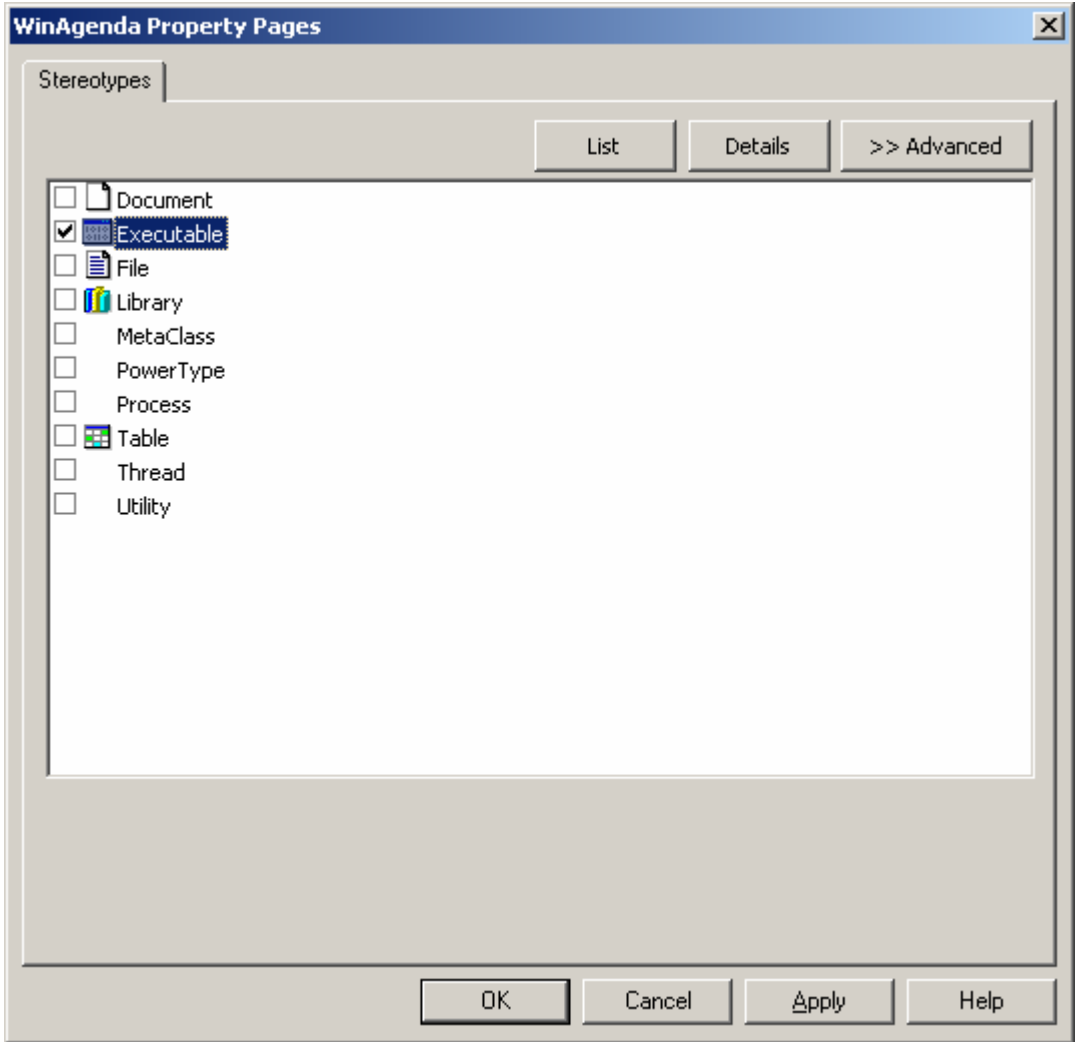

*Figura 31* 

Reparar que a representação gráfica do componente altera-se.

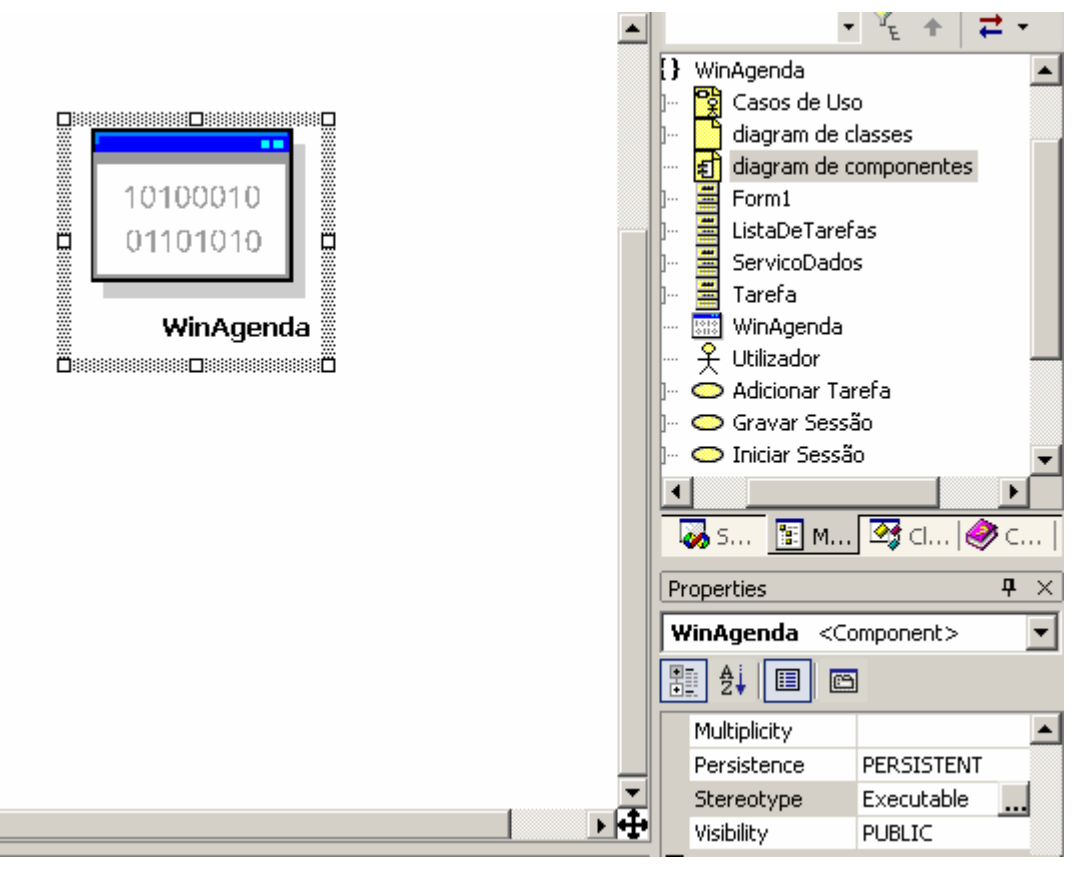

*Figura 32* 

Por fim vamos indicar quais as classes residentes neste componente escolhendo na janela de propriedades a propriedade Collections.

|                   |            |      | Collections: WinAgenda:: WinAgenda:: WinAgenda          |                |                        |       |             |                 |                    | $\vert x \vert$ |
|-------------------|------------|------|---------------------------------------------------------|----------------|------------------------|-------|-------------|-----------------|--------------------|-----------------|
|                   |            |      | Associations   Attributes   Classifiers   Relationships | Residents      | URLs                   |       |             |                 |                    |                 |
|                   | Stereotype | Name | Visibility                                              | Supplier       | <b>SupplierContext</b> | Alias | Collections | IsSpecification | Synchronization po | <b>图</b>        |
| Å,                |            |      | 0 - PUBLIC   #                                          | Form1          | WinAgenda::WinAgenda   |       |             | False           | 0 - Synchronize    | ×               |
| Å,                |            |      | 0 - PUBLIC ■                                            | ListaDeTarefas | WinAgenda::WinAgenda   |       |             | False           | 0 - Synchronize    |                 |
| Å,                |            |      | 0 - PUBLIC   当                                          | ServicoDados   | WinAgenda::WinAgenda   |       |             | False           | 0 - Synchronize    |                 |
| Å,                |            |      | 0 - PUBLIC   疊                                          | Tarefa         | WinAgenda::WinAgenda   |       |             | False           | 0 - Synchronize    |                 |
| $\vert$ < $\vert$ |            |      |                                                         |                | $\mathop{\rm III}$     |       |             |                 | ≯                  |                 |
|                   |            |      |                                                         |                |                        |       |             |                 | Close              | Help            |

*Figura 33* 

Um outro componente da aplicação é a base de dados. Adicionar ao diagrama um novo componente e especificar o estereotipo Database. Em seguida adicionar uma relação de dependência entre os dois componentes como se vê na figura seguinte.

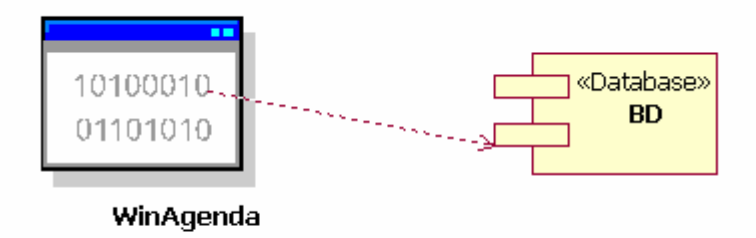

*Figura 34 – diagrama de componentes da aplicação exemplo tarefas* 

### *3.13 Passo 11 – modelação da instalação da aplicação*

Para finalizar a modelação da aplicação vamos então definir cenários de instalação. Neste caso existirão dois cenários possíveis:

1. a aplicação e a base de dados residem na mesma máquina; ou

2. a aplicação e a base de dados residem em máquinas diferentes

No Model Explorer criar um diagrama de *deployment* e chamar-lhe "Deployment single host". Adicionar um nó do tipo "tower".

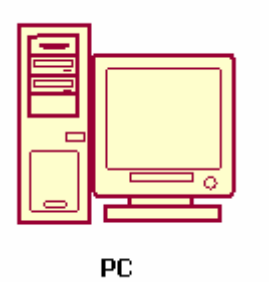

*Figura 35* 

Na propriedade collections desse nó identificar quais os componentes instalados neste nó.

| Deploys  <br>  Relationships   URLs  <br>Associations   Attributes<br>1 将<br>Collections<br>IsSpecification<br>Synchronization p<br>Stereotype  <br><b>Visibility</b><br><b>Alias</b><br>$N \nightharpoonup$<br><b>SupplierContext</b><br>Supplier |  |
|----------------------------------------------------------------------------------------------------|--|
|                                                                                                    |  |
|                                                                                                    |  |
| 糯<br>$0 - \text{PUBLIC}$<br>False<br>0 - Synchronize<br>WinAgenda::WinAgenda<br>WinAgenda<br>$\times$                                                                                                    |  |
| é<br>3.<br>0 - Synchronize<br>$0 - PUBLIC$<br>False<br>BD.<br>WinAgenda::WinAgenda                                                                                                    |  |
|                                                                                                    |  |
|                                                                                                    |  |
|                                                                                                    |  |
|                                                                                                    |  |
|                                                                                                    |  |
|                                                                                                    |  |
|                                                                                                    |  |
|                                                                                                    |  |
|                                                                                                    |  |
| $\vert \hspace{.06cm} \vert$                                                                                                    |  |
|                                                                                                    |  |
|                                                                                                    |  |
| Help<br>Close                                                                                                    |  |

*Figura 36* 

Para o segundo cenário vamos criar um novo diagrama de *deployment* chamado "deployment client-server" ao qual se vai adicionar vários nós e uma infra-estrutura de rede.

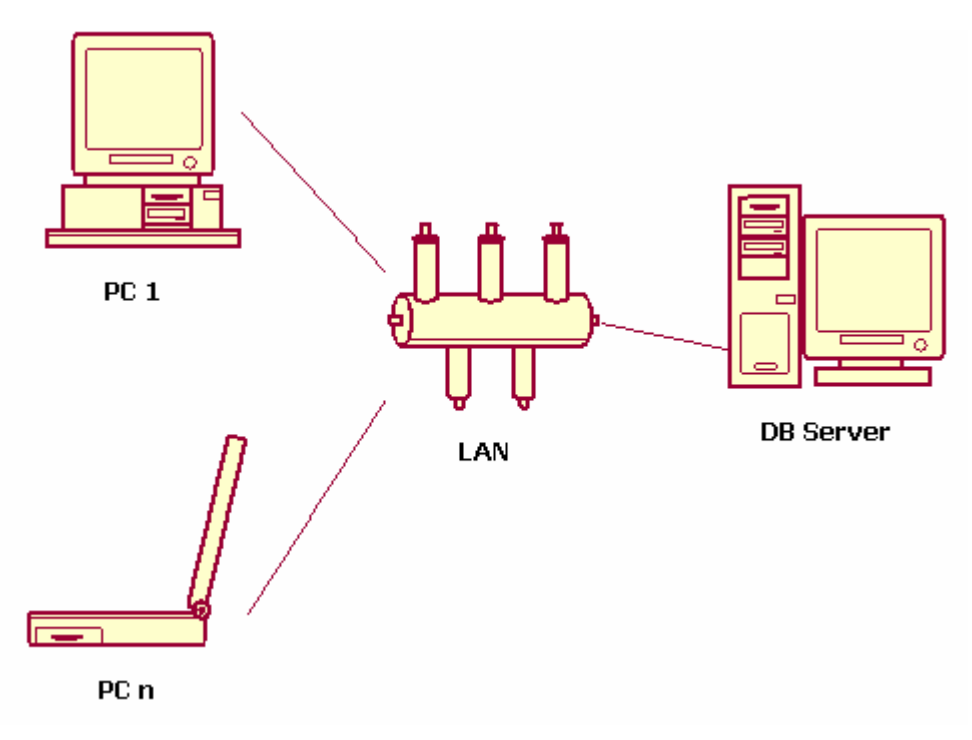

*Figura 37 – diagrama de deployment para cenário cliente-servidor* 

Em seguida indica-se em cada nó quais os componentes instalados.

### *3.14 Melhorias à aplicação*

A aplicação exemplo pode ser melhorada incluindo por exemplo as seguintes funcionalidades:

- Melhorar a visualização no DataGrid
	- o Permitir ordenação das colunas
- o Visualizar apenas os campos que fazem sentido
- Edição directa do DataGrid no formulário
- Usar um enumerado (ex., Alta, Normal, Baixa) para a prioridade das tarefas em vez de um campo inteiro
- Permitir alteração de tarefas
	- o Marcação das tarefas já realizadas
	- o Acrescentar um campo para a data real de execução/conclusão da tarefa
- Indicação visual (por exemplo noutra cor) das tarefas em atraso tendo por referência a data de hoje e a data suposta de execução da tarefa

## **4 Melhor organização dos** *layers*

### *4.1 Introdução*

Na secção anterior vimos como criar uma aplicação a partir do modelo e usando *round-trip engineering* ir efectuado a sincronização entre código e modelo. Embora a aplicação anterior fosse logicamente dividida em três camadas essas camadas estavam num único componente e num mesmo "espaço". Vamos agora ver uma alternativa de organização mais lógica para as camadas.

### *4.2 Utilização de packages*

Consiste na criação de *packages* separados (na mesma) aplicação para colocar as classes de cada camada.

### **4.2.1 Passo 1 – criar packages**

Com o botão do lado direito no *model explorer* escolher Add UML > Package (Figura 38). Criar três *packages* denominados "Presentation", "BusinessRules" e "DataAcess" conforme se pode ver na Figura 39.

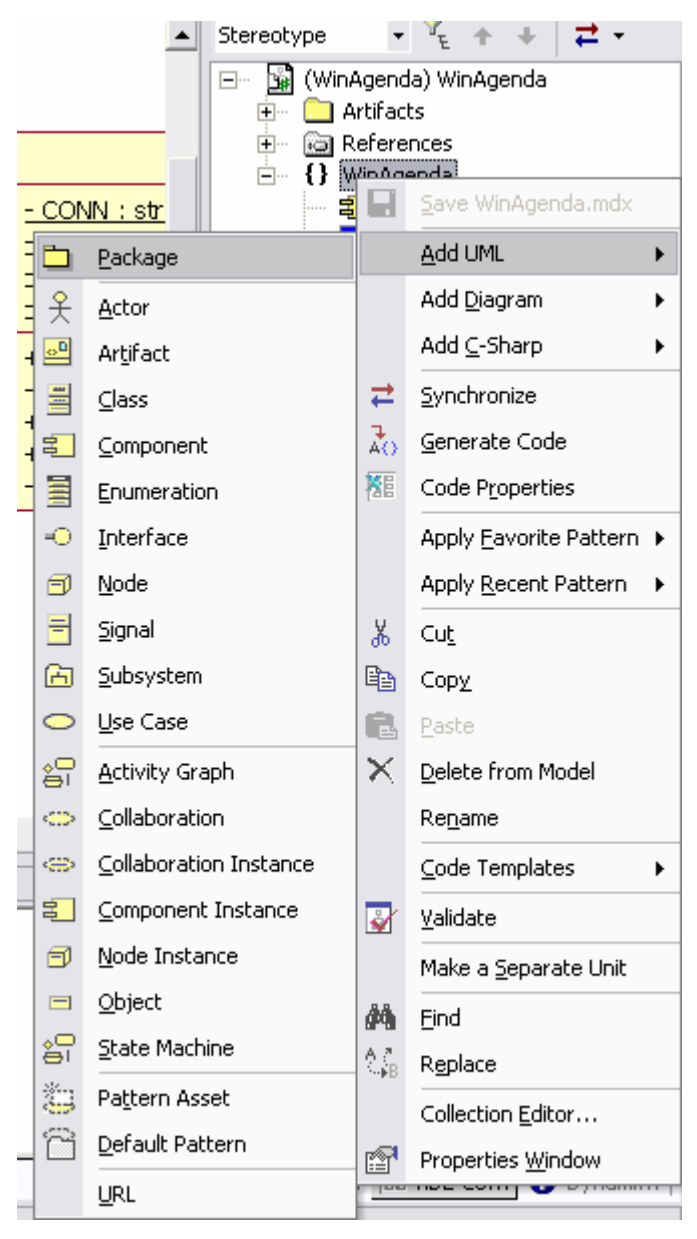

*Figura 38- criar package* 

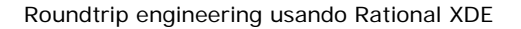

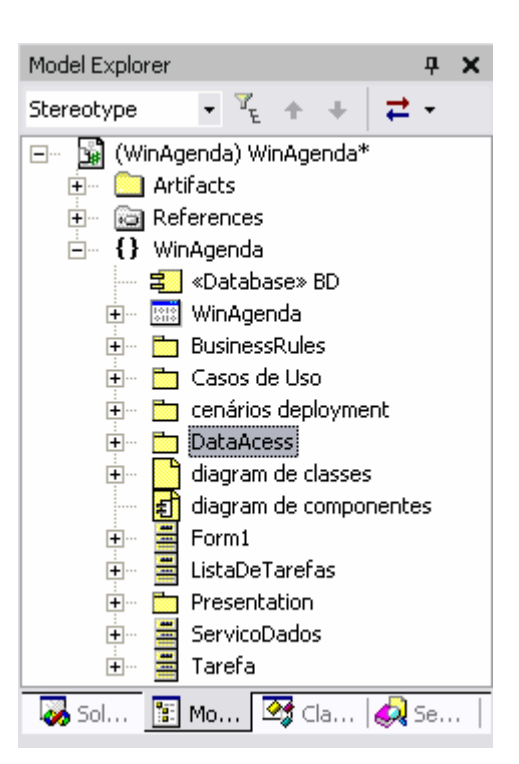

*Figura 39 - packages criados* 

#### **4.2.2 Passo 2 – colocar classes nos packages**

Em seguida colocar as classes correspondentes a cada camada dentro do *package* correspondente (Figura 40).

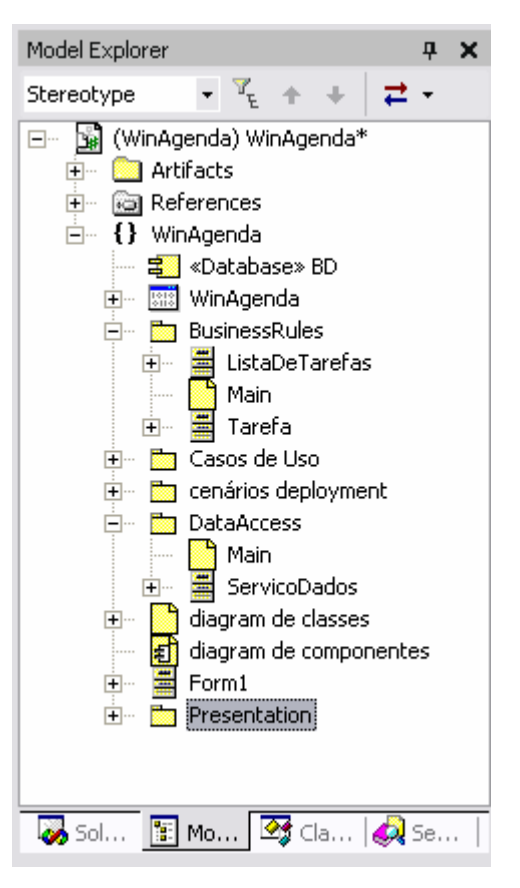

*Figura 40 - classes nos packages* 

De notar que a classe Form1 não foi colocada em nenhum *package*. Essa alteração será feita no código posteriormente para evitar alguns problemas do XDE ao alterar classes geradas pelos wizards do visual studio.

#### **4.2.3 Passo 3 – converter packages em namespaces .net**

Para cada um dos packages criados, na janela de propriedades modificar o estereotipo para "namespace" (Figura 41).

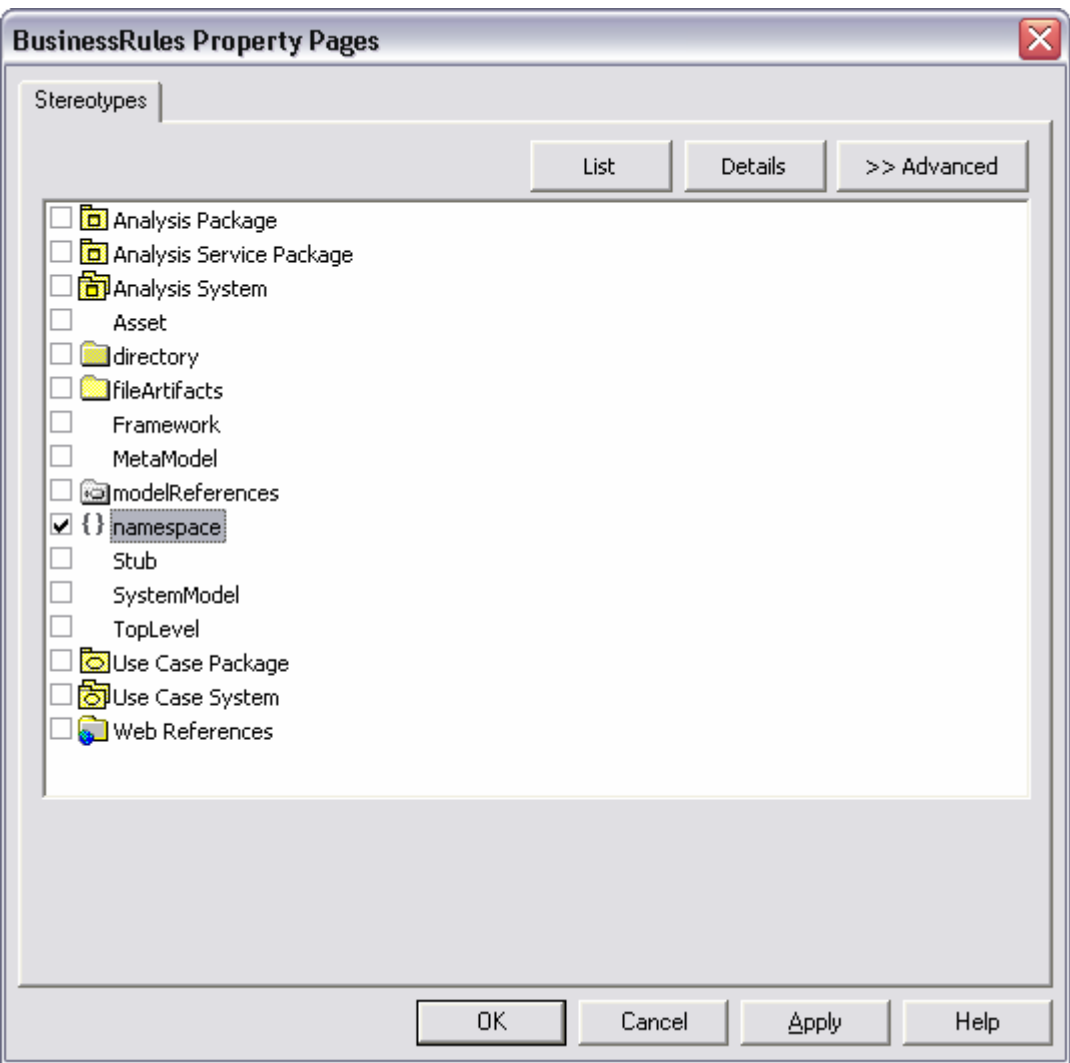

*Figura 41 - estereótipos para packages* 

De notar que a representação gráfica do *package* modifica-se (Figura 42)

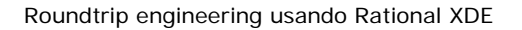

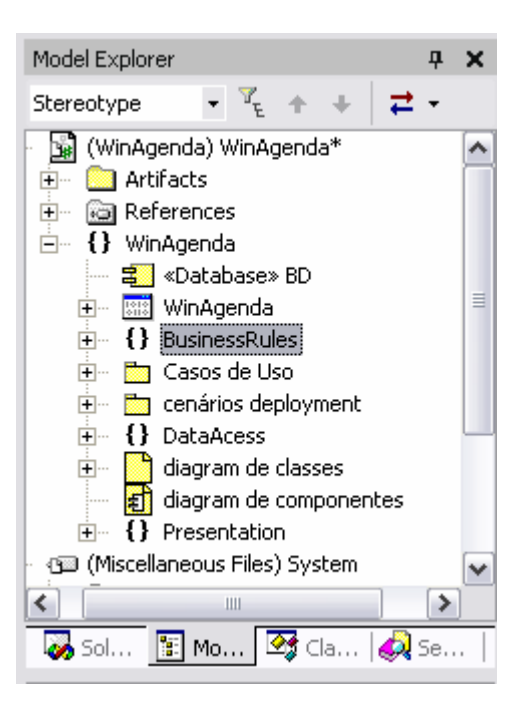

*Figura 42 – namespaces* 

#### **4.2.4 Passo 4 – criar diagrama de packages**

No *model explorer* adicionar um diagrama do tipo "Freee Form" e dar-lhe o nome "diagrama de packages". Arrastar os *packages*/*namespaces* criados nesta secção para o diagrama e colocar as dependências entre eles (Figura 43).

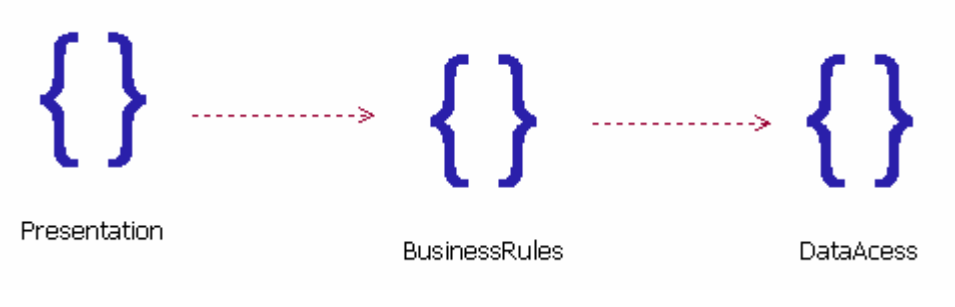

*Figura 43 - diagrama de packages* 

### **4.2.5 Passo 5 – sincronizar código**

Sincronizar o código e o modelo e verificar que as classes estão agora dentro do *namespace* correspondente (Figura 44).

#### Roundtrip engineering usando Rational XDE

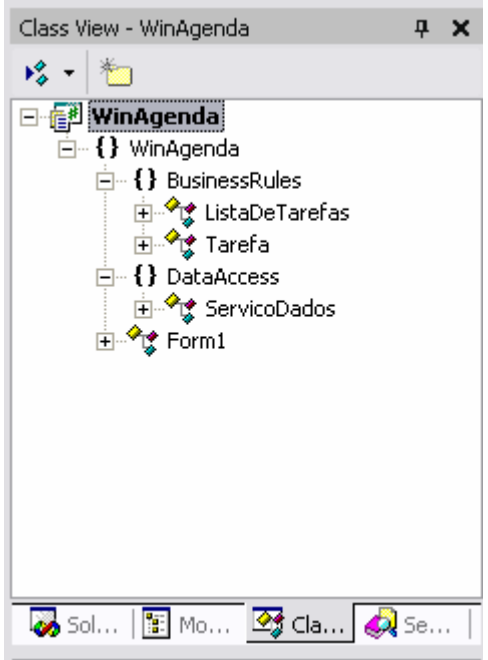

*Figura 44 - class view* 

No ficheiro "Form1.cs" alterar a declaração de *namespace* para incluir a classe Form1 no *namespace* "Presentation".

```
using System.Collections; 
using System.ComponentModel; 
using System.Windows.Forms; 
using System.Data; 
namespace WinAgenda.Presentation 
{ 
      /// <summary> 
      /// Summary description for Form1. 
      /// </summary> 
      public class Form1 : System.Windows.Forms.Form 
       { 
             private System.Windows.Forms.DataGrid dataGrid1; 
             private System.Windows.Forms.GroupBox groupBox1;
```
Ao compilar dará erros de referências pois não encontra os tipos declarados nas classes devido a estes estarem em *namespaces* separados. Para corrigir, acrescente as seguintes linhas de código no início dos ficheiros indicados.

*Tabela 3 - declarações "using"* 

| <b>Ficheiro</b>   | Linhas a acrescentar           |
|-------------------|--------------------------------|
| Form1.cs          | using WinAgenda.BusinessRules; |
| ListaDeTarefas.cs | using WinAgenda.DataAcess;     |
| ServicoDados.cs   | using WinAgenda.BusinessRules; |

Ao compilar já não deve dar erros.

#### **4.2.6 Passo 6 – corrigir modelo**

Sincronizar o modelo e o código.

Reparar que existe uma dependência entre a camada de acesso a dados e a camada de lógica de negócio (última linha da Tabela 3) o que não é desejado (já que as camadas devem ter apenas dependências num único sentido).

Se analisarem o código, essa dependência tem a ver com a criação de objectos Tarefa lidos da BD. Há várias maneiras de fazer desaparecer esta dependência indesejada; uma delas apoia-se na constatação que a classe Tarefa é na realidade uma entidade de negócio que necessita ser partilhada por todas as camadas. Nesse caso, cria-se um novo *package*/*namespace* denominado "BusinessEntities" e coloca-se a classe Tarefa nesse *package* (Figura 45).

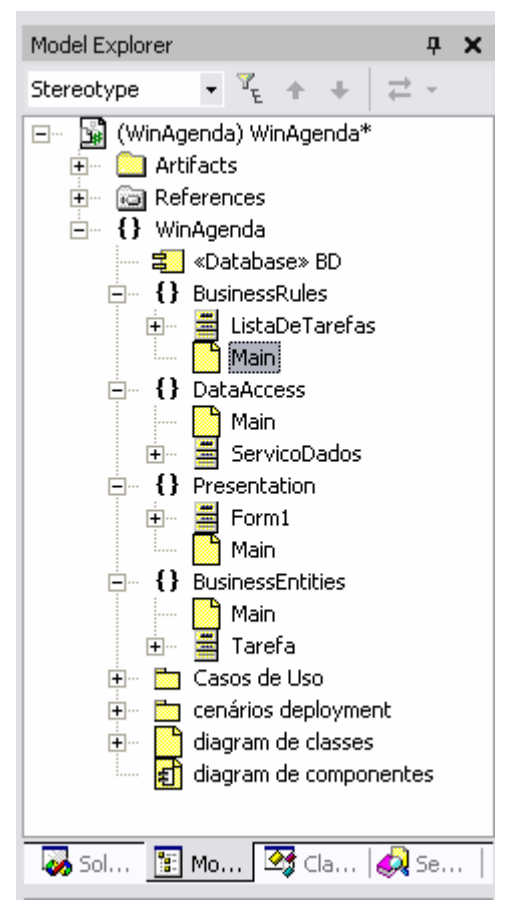

*Figura 45 - nova estrutura de camadas da aplicação* 

Após actualizar o diagrama de *packages* (Figura 46) é possível sincronizar novamente com o código e actualizar as dependências entre classes colocando as declarações using nos ficheiros correspondentes (Tabela 4).

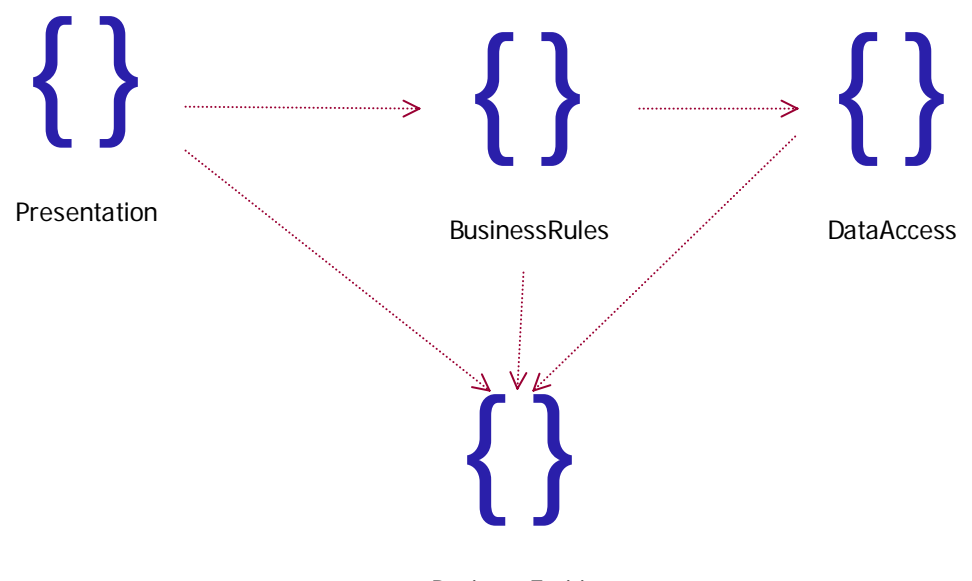

**BusinessEntities** 

*Figura 46 - novo diagrama de packages* 

| Tabela 4 - novas declarações "using" |
|--------------------------------------|
|--------------------------------------|

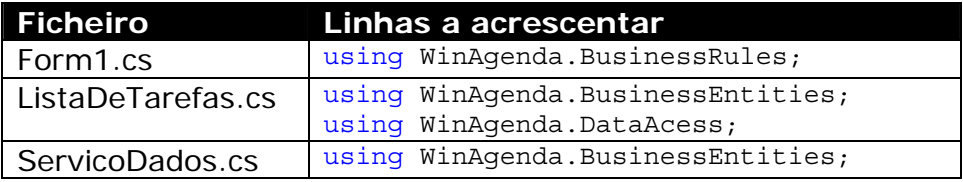

## **5 Conclusão**

Neste guião foi brevemente apresentado o processo de desenvolvimento utilizando uma ferramenta CASE que permite *roundtrip engineering*. Exemplificou-se como criar um modelo a partir do qual se gera código, bem como actualizar o modelo com base nas alterações efectuadas no código.

Efectuou-se uma análise inicial do sistema em causa (*use cases* e diagramas de sequência), a partir da qual se modelou a estrutura estática da aplicação (diagrama de classes) sobre a qual se partiu para a geração de código.

Após o código funcional de acordo com os requisitos especificados nos use case, modelou-se os cenários de instalação da aplicação.